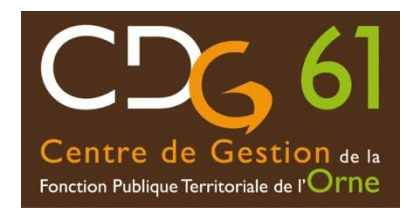

# Présentation Bilan Social 2018

## L'obligation de réaliser un Bilan Social

**« Les collectivités locales et leurs établissements publics présentent au Comité Technique, au moins tous les 2 ans, un Rapport sur l'État de la Collectivité (REC) qui doit présenter les moyens humains et budgétaires dont disposent les collectivités ».**

*Article 33 de la loi n°84-53 du 26 janvier 1984*

Il s'agit notamment :

- d'un bilan des recrutements,
- des avancements,
- des formations,
- des temps de travail,
- du respect des obligations en matière syndicale.

Pour l'année 2018, les Centres de Gestion se sont dotés d'un nouvel outil de saisie en ligne, l'application **« Données Sociales »** afin de faciliter la saisie du Bilan Social par les collectivités.

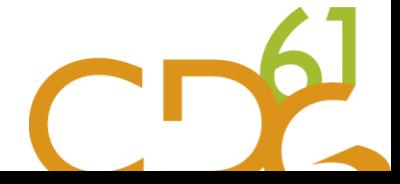

### Les avantages de l'application « Données Sociales »

- Un **accès sécurisé** à l'application avec **des identifiants de connexion personnels à chaque collectivité,**
- Une **application full web** avec une saisie qui se déroule exclusivement en ligne, il n'y a pas de logiciel à installer,
- Un **gain de temps** avec un pré-remplissage de votre Bilan Social avec l'import du fichier N4DS ou le recours à la base « Carrières » du CDG ou par l'import du fichier DGCL,
- **Sauvegarde des données instantanée** grâce aux identifiants de connexion,
- Un seul et unique endroit où saisir votre Bilan Social et le transmettre à votre Centre de Gestion et la **possibilité de dialoguer en ligne** directement depuis l'application avec votre Centre de Gestion en cas de difficultés
- Réalisation de synthèses propres à votre collectivité

### La réalisation de votre rapport sur l'Etat de votre collectivité

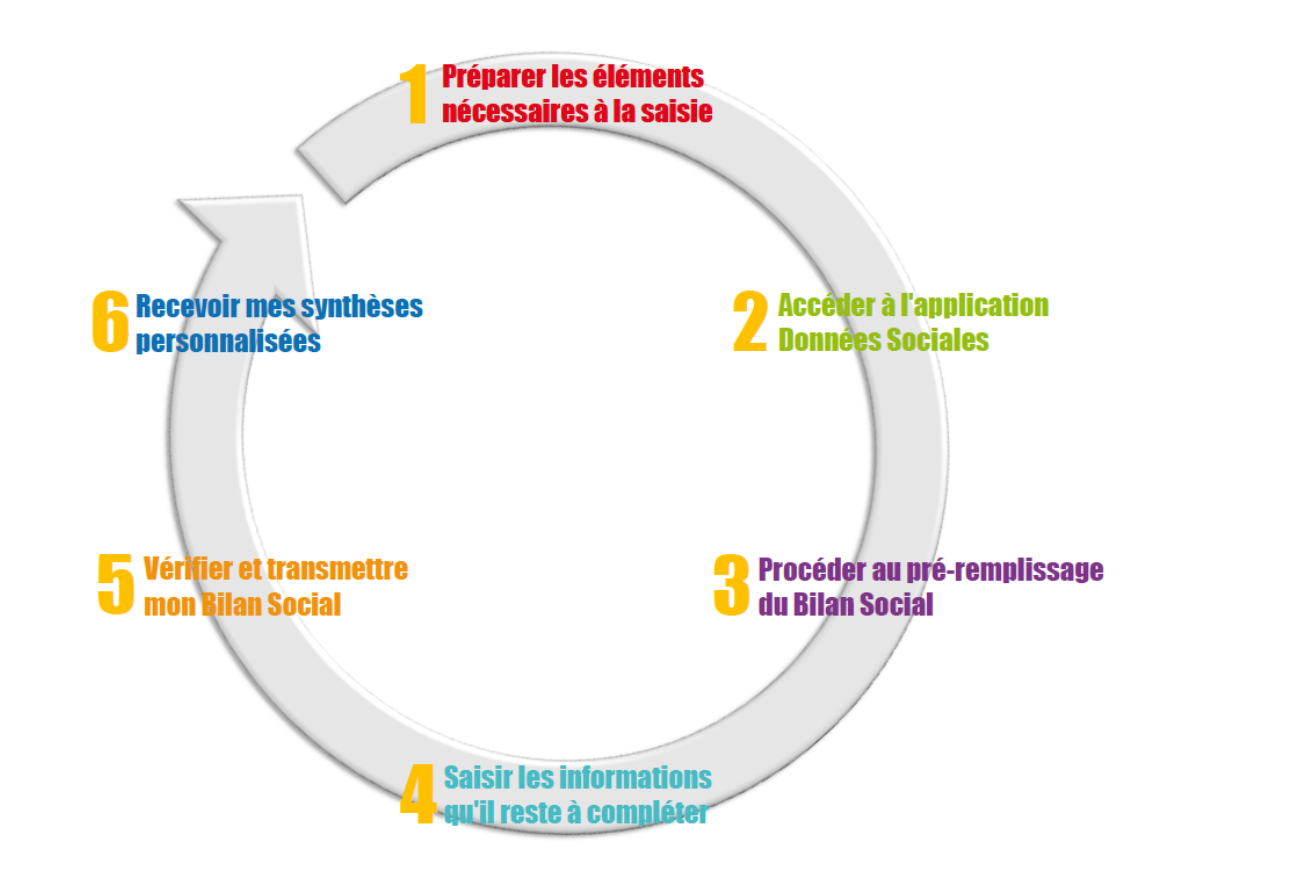

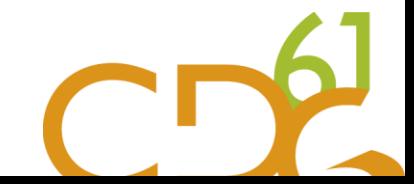

## Première connexion à l'application

Dans la barre de recherche de votre navigateur internet, taper l'adresse : [https://bs.donnees-sociales.fr](https://bs.donnees-sociales.fr/)  **1.** 

#### Ou sur notre site :

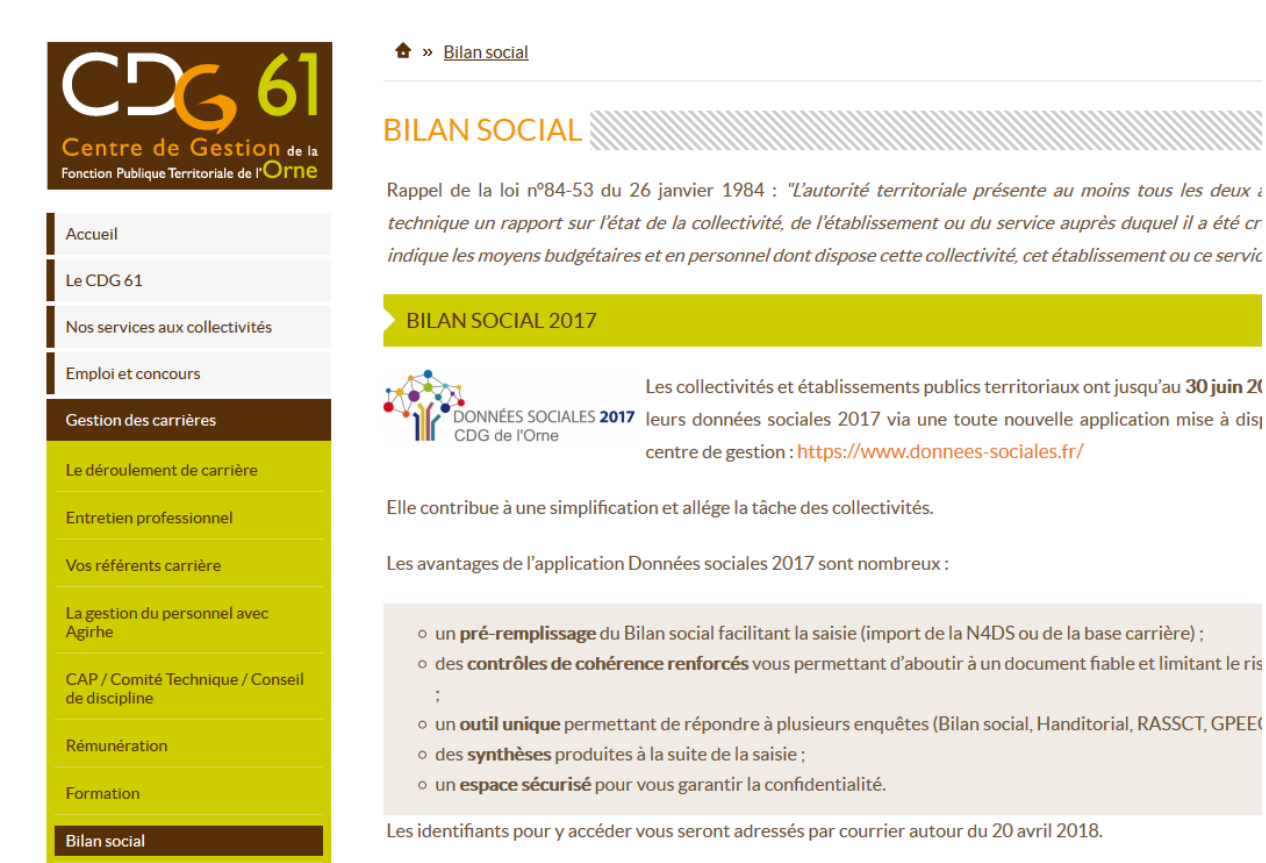

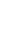

2. L'écran suivant apparaît. **3.** Saisissez l'identifiant et le mot de passe qui vous ont été transmis par courrier ou par mail par votre Centre de Gestion. Votre identifiant est le numéro SIRET de la collectivité.

Lors de votre première connexion, l'écran suivant apparaît pour réinitialiser vos informations.

Pour des raisons de sécurité et de confidentialité,

l'application vous demande de saisir un nouveau mot de

passe qui vous sera propre.

**Notez-le soigneusement, car vous êtes désormais seul(e) à le connaître.** 

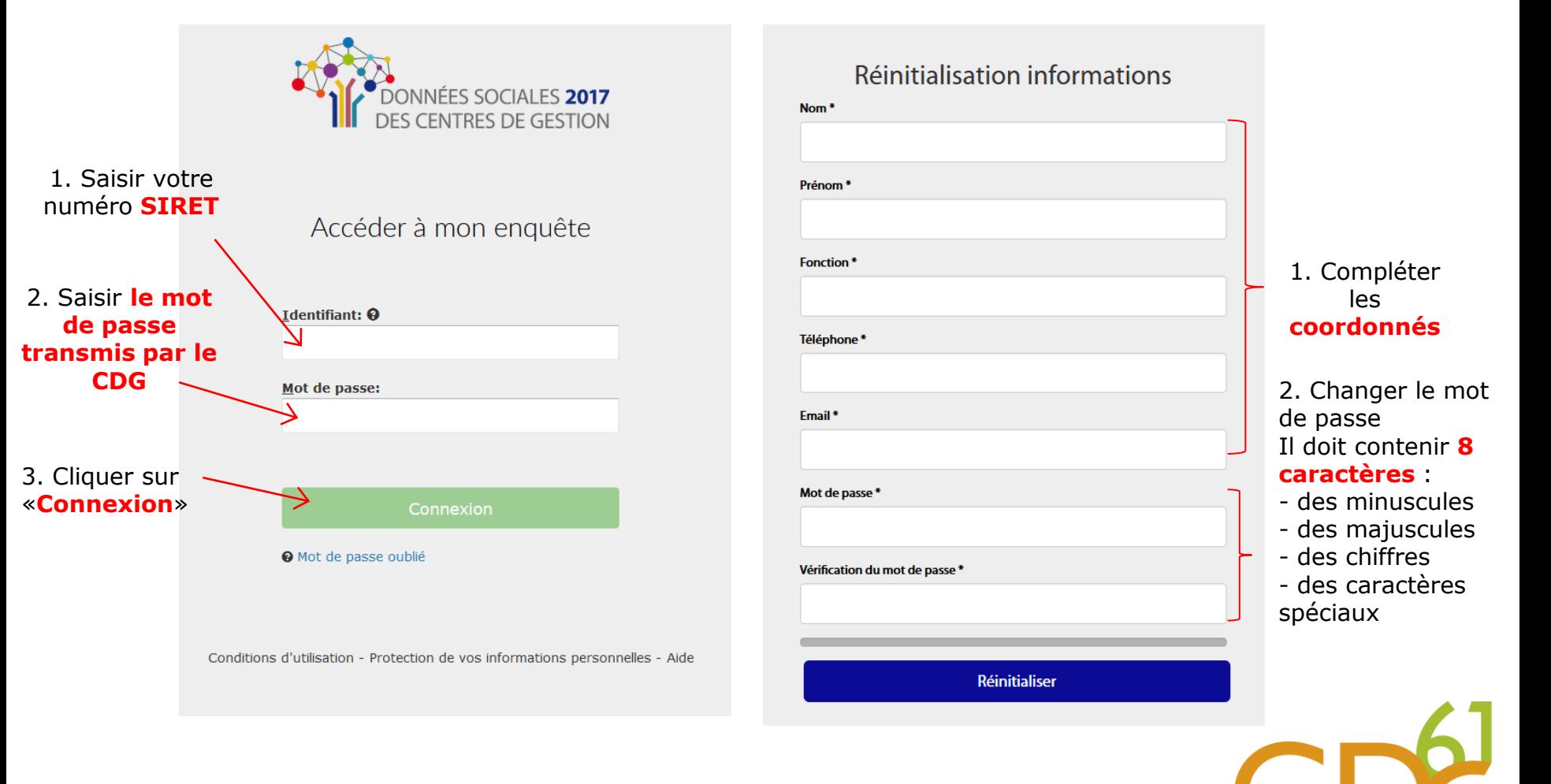

**5.** 

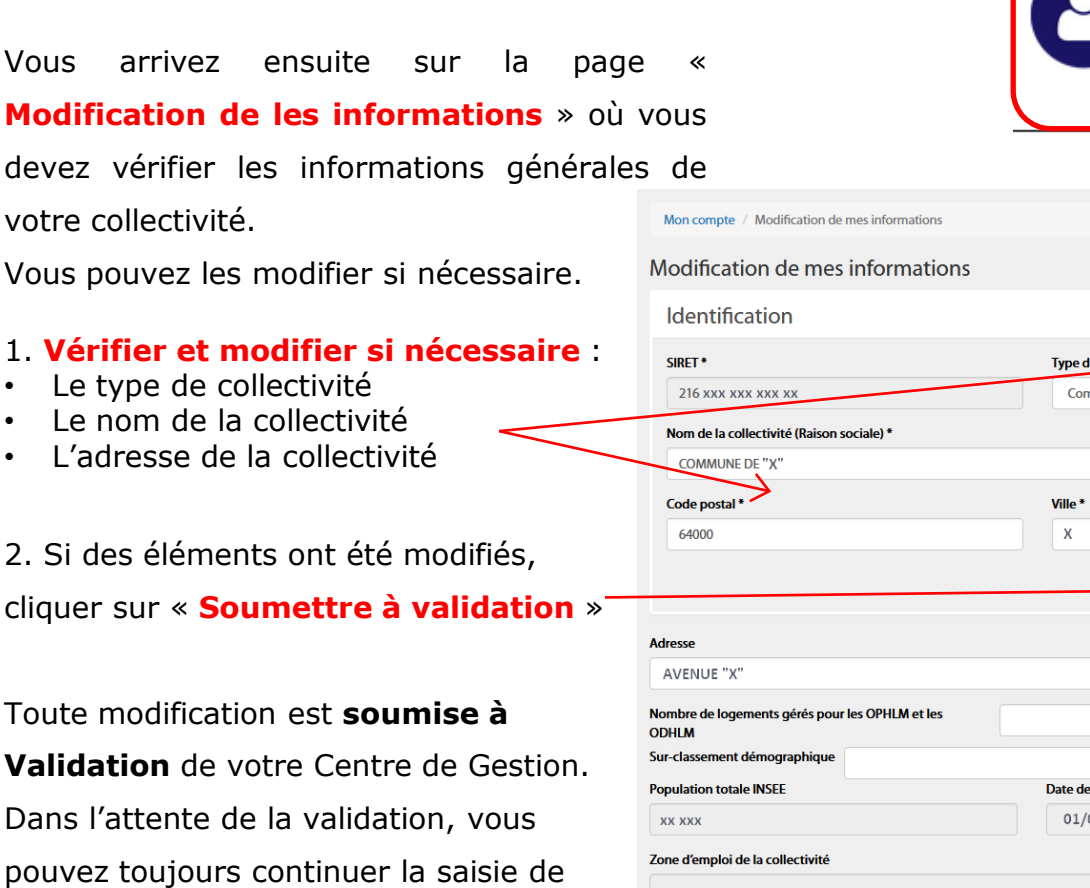

#### Mon compte

**Modifier mes informations** Historique des échanges Modifier mon mot de passe

 $\overline{\phantom{a}}$ 

 $\blacksquare$ 

**Accueil** 

#### Vous arrivez sur la page d'accueil où vous **4.**  trouverez notamment des actualités. Repérez l'onglet « Mon compte » et cliquez sur « **Modifier mes informations** ».

devez *v* votre co

Vous po

#### 1. **Vérif**

- Lety
- Le no
- $\cdot$  L'adr

2. Si de cliquer

Toute n **Validat** Dans l'a pouvez votre Bilan Social.

le **col**lectivité<sup>\*</sup> nmune et commune nouvelle Département\* Pyrénées-Atlantiques **Councttre** validation **Code INSEE** e population totale INSEE  $01/xxxx$ XXXXX **SIRET de rattachement**  $\boldsymbol{\Theta}$ **XXX XXX XXX** 

**Vérifiez ensuite vos informations de contact, elles faciliteront les échanges** entre vous et votre Centre **6.** 

de Gestion. Vous pouvez ajouter jusqu'à trois contacts différents.

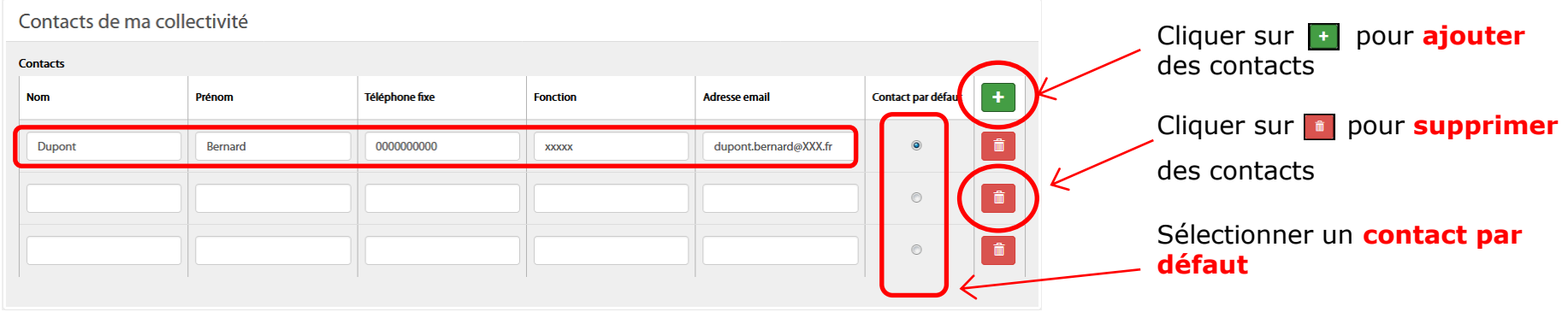

Dernière étape. Dans l'encadré « Mon centre de gestion », il est fortement recommandé que vous **autorisiez 7. votre Centre de Gestion à accéder à votre Bilan Social afin qu'il puisse vous aider dans la saisie**.

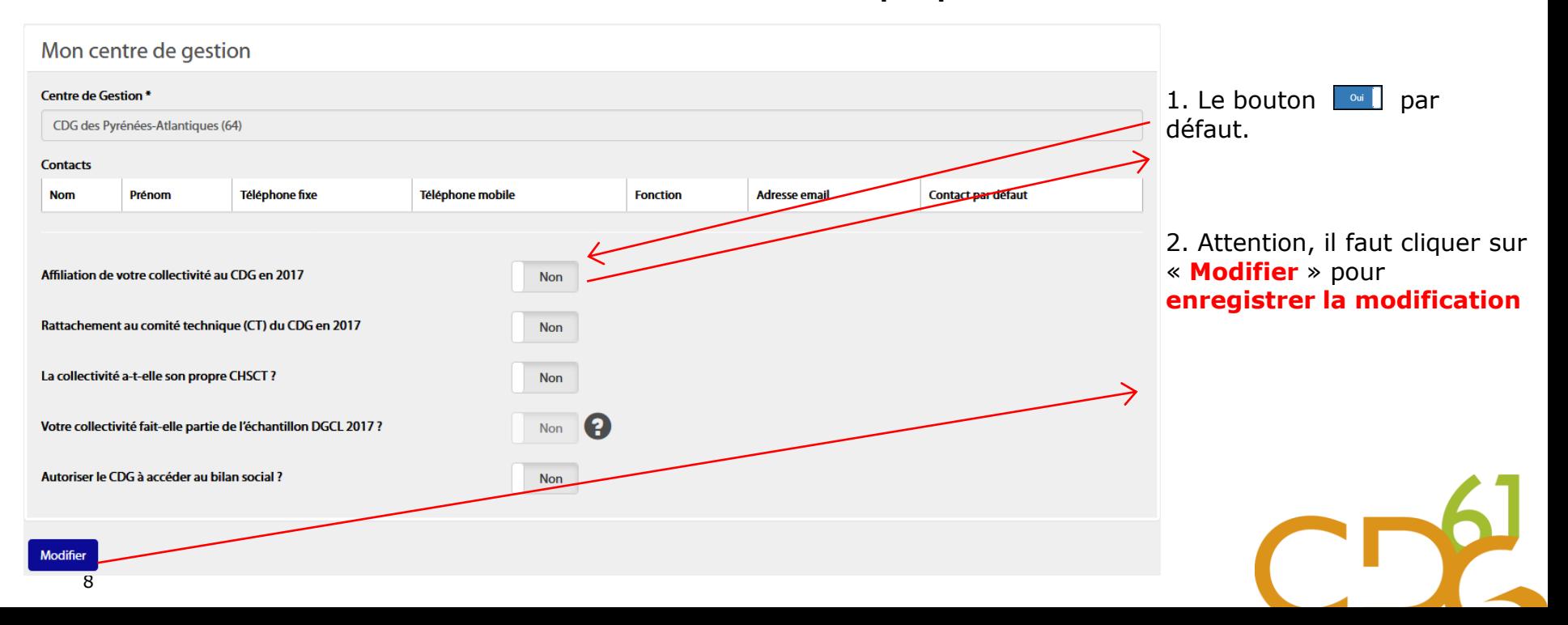

## Interface de l'application

Une fois connecté, vous arrivez sur la page d'accueil. A gauche se trouve le menu de navigation. Vous pouvez vous déconnecter à tout moment de l'application et reprendre votre saisie ultérieurement.

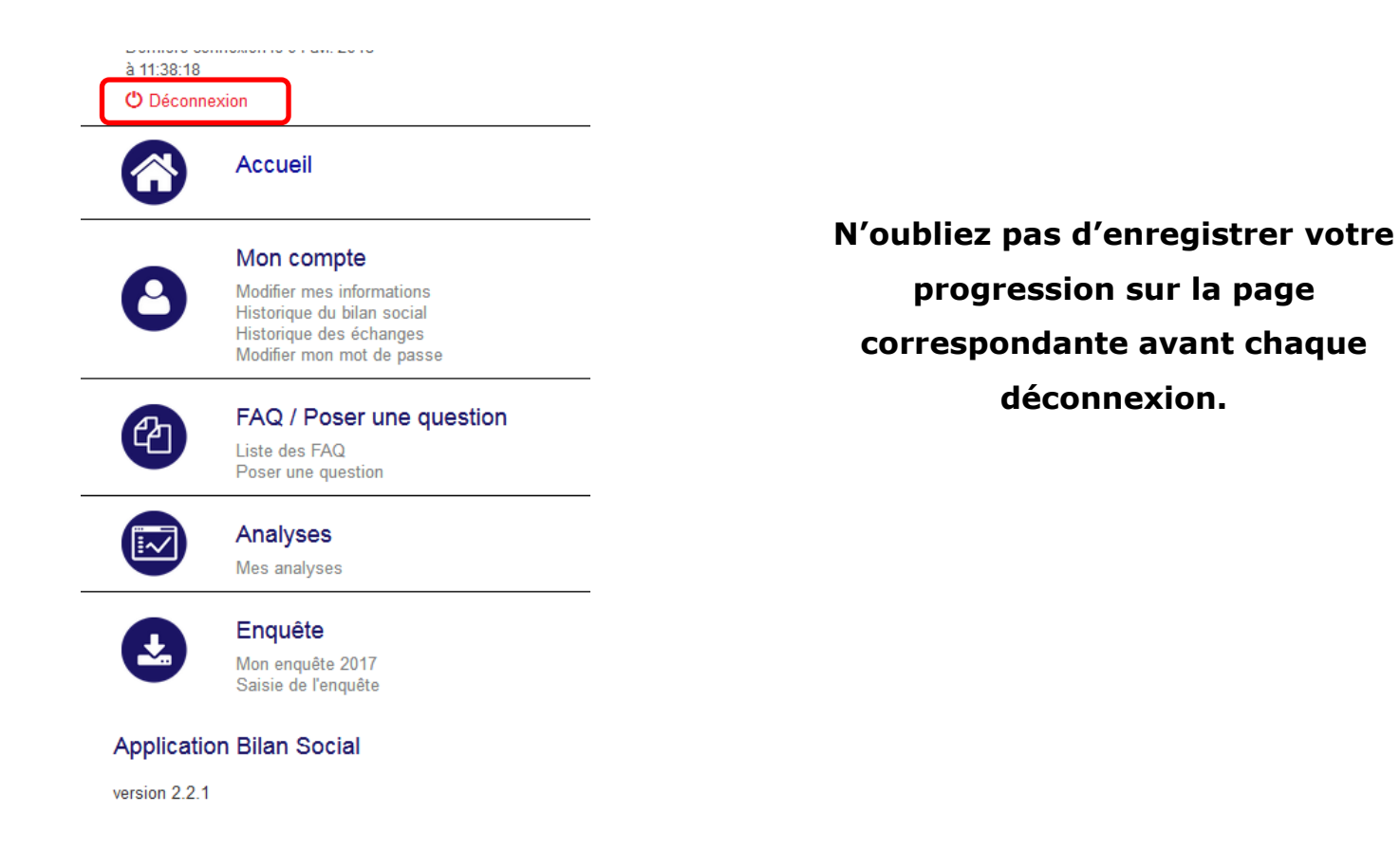

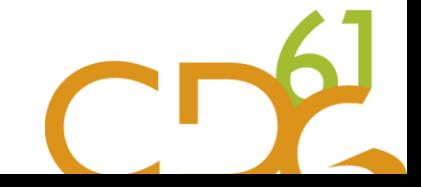

## Récupérer son mot de passe

#### Lorsque vous saisissez un mot de passe : **1.**

• Qui ne correspond pas à celui envoyé par votre Centre de gestion

• Qui ne correspond pas au nouveau mot de passe que vous avez saisie,

Un **message d'erreur apparaît**.

Au bout de 3 essais de mauvais mot de passe, vous serez bloqué pendant 5 minutes avant de pouvoir réessayer.

Cliquer sur « **Mot de passe oublié** »

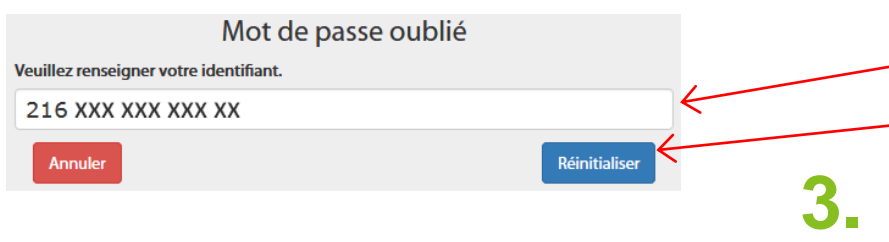

Un email avec le lien de réinitialisation vient d'être envoyé, veuillez consulter votre boite mail. Si vous n'y avez pas accès, veuillez contacter votre Centre de gestion.

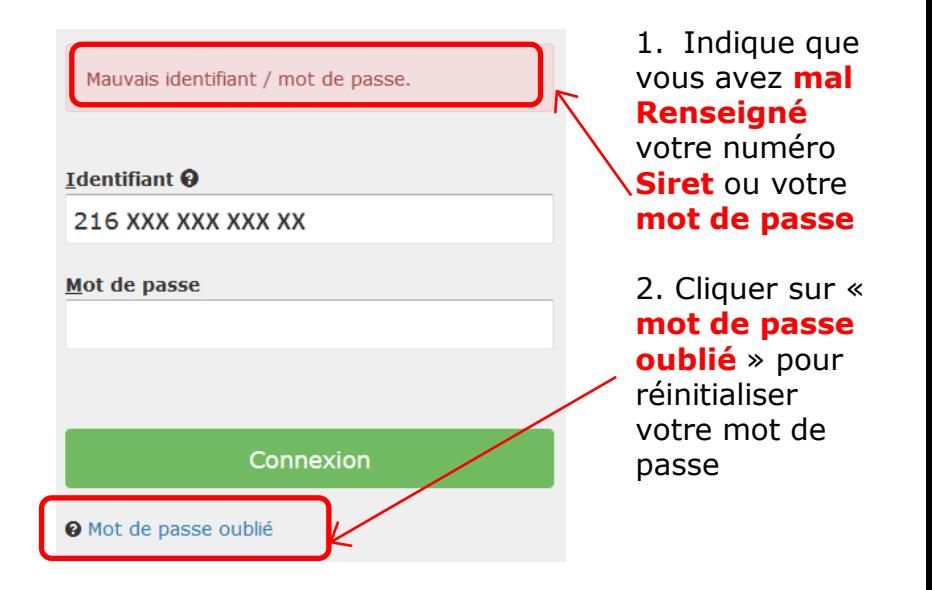

- L'écran suivant apparaît : **2.** 
	- 1. Saisir votre **identifiant** (numéro SIRET)
	- 2. Cliquer sur « **Réinitialiser** »

Un mail vous est envoyé à l'adresse vous avez renseigné lors de votre première connexion. Cliquer sur le lien qu'il contient pour choisir un nouveau mot de passe.

Si vous ne trouvez pas le mail dans votre boîte mail, vérifiez vos courriers indésirables/spam et contactez votre Centre de Gestion.

## La foire aux questions

Une foire aux questions est directement accessible depuis l'application.

Cette rubrique reprend les questions les plus fréquentes posées sur le Bilan Social.

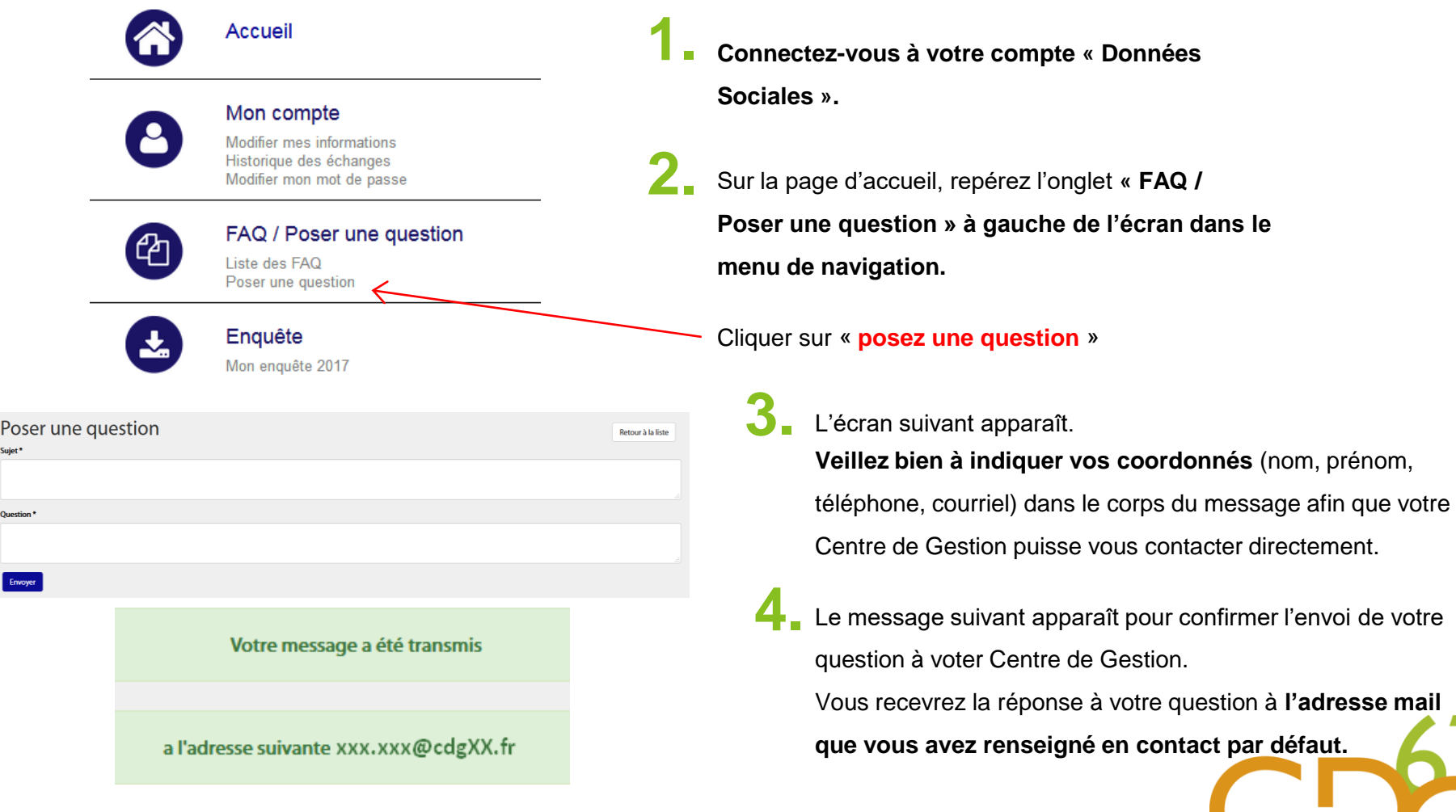

## Préparer les éléments nécessaires avant la saisie

Concernant les informations générales :

- L'existence ou non de **cycles de travail spécifiques** ,
- La présence ou non d'au moins un **BOETH**,
- La mise en place ou non des **entretiens spécifiques**,
- La mise ne place ou non de **Compte Épargne Temps (CET)**,
- L'existence ou non d'un **agent en télétravail**.

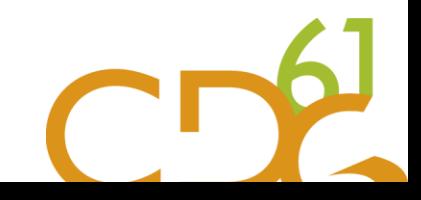

## Préparer les éléments nécessaires avant la saisie

**S'agissant des informations relatives à la collectivité** :

- Les coordonnées de l'agent ou des agents chargés de renseigner l'enquête
- Le numéro de SIRET de la collectivité
- La strate de sur-classement démographique le cas échéant

#### • **Les effectifs**

 $\Box$  Les effectifs titulaires et contractuels sur emploi permanent au 31/12/2017

- $\Box$  Le nombre d'arrivées et de départs définitifs en 2017
- $\Box$  Le nombre de titulaires à temps complet
- $\Box$  Le compte administratif 2017

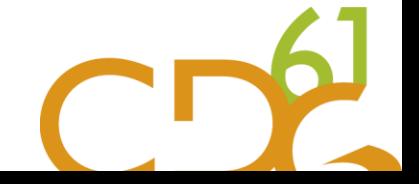

- Le **respect de l'obligation d'emploi** des travailleurs handicapés (montant des dépenses),
- Le **nombre de jours d'autorisations d'absences exceptionnelles** ,
- L'existence ou non d'une charte du temps,
- L'**indemnisation chômage** (convention ou non et nombre d'allocataires),
- **Le nombre d'heures supplémentaires** et **complémentaires** réalisées ,
- Les **dépenses de fonctionnement** et les **dépenses de personnel**,
	- La participation financière aux contrats de protection sociale complémentaire
	- $\Box$  Le montant des rémunérations brutes annuelles, primes, NBI
	- $\Box$  Les marchés « handicap »
	- $\Box$  Les montants liés à la formation
	- $\Box$  Les montants liés à la prévention

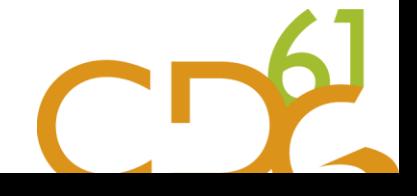

#### **Pour la saisie « agent par agent » :**

- Les **actions liées à la prévention** (formations et dépenses),
- Les **visites des médecins de prévention**,
- Les **documents et démarches de prévention**,
- **L'existence d'actes de violence**,
- Le **coût de la formation**,
- Les **réunions statutaires**,
- Les **droits syndicaux** et **grèves**,
- L'**action sociale**.

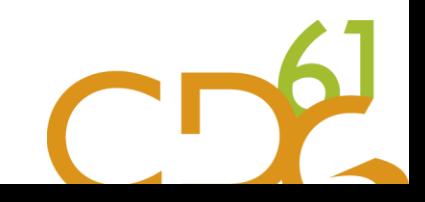

## L'avantage de l'import « N4DS »

Norme

**Déclarations** 

**Dématérialisées** Des Données **Sociales** 

**Norme** 

4DS

- Un gain de temps et une facilitation de la saisie par le pré-remplissage de nombreuses données demandées lors de la saisie de votre Bilan Social.
- L'application permet également l'import du fichier N4DS de l'année 2016 afin de pré-remplir le tableau consolidé des ETPR 2016.

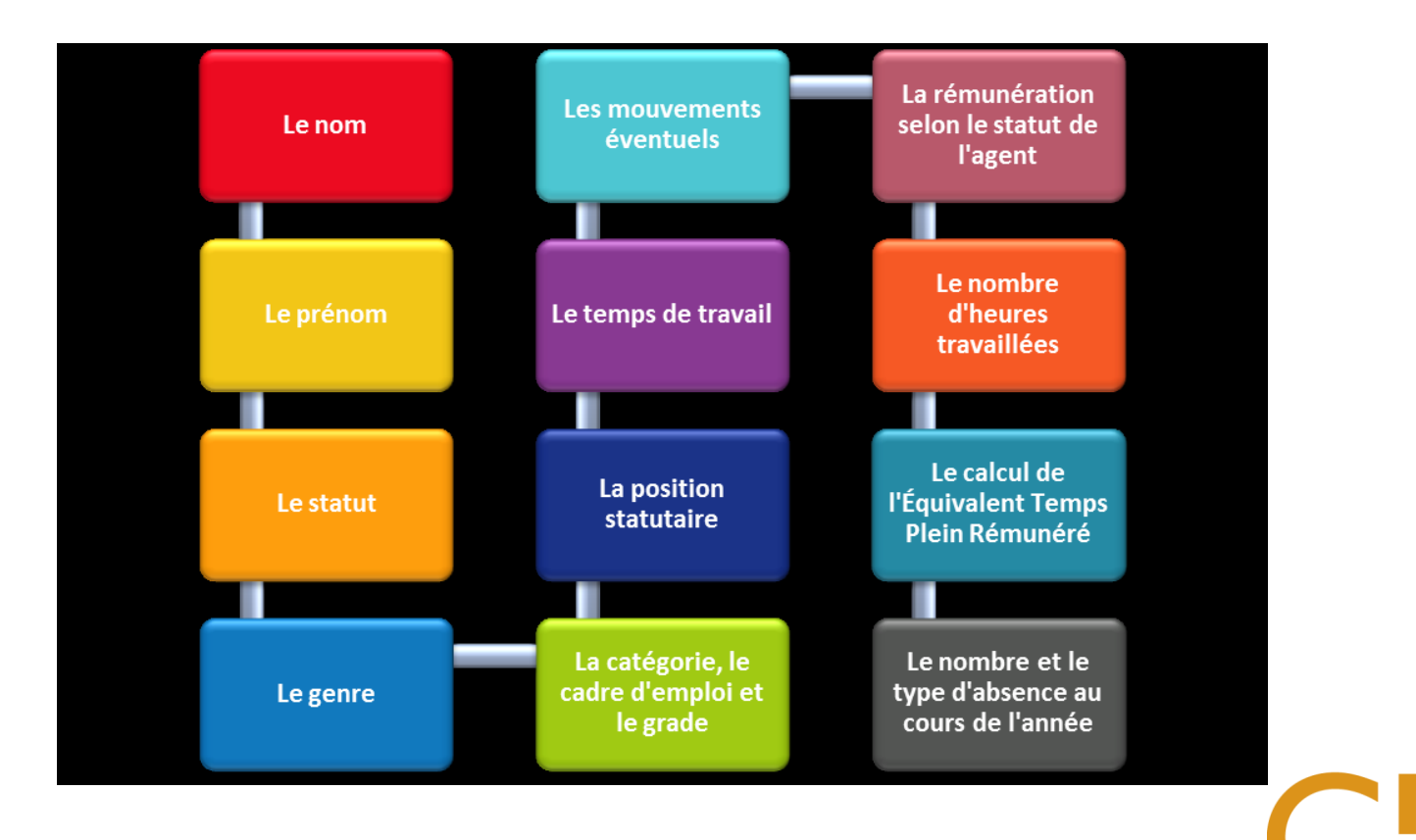

16

### Partie 1 : Sélectionner son mode de saisie

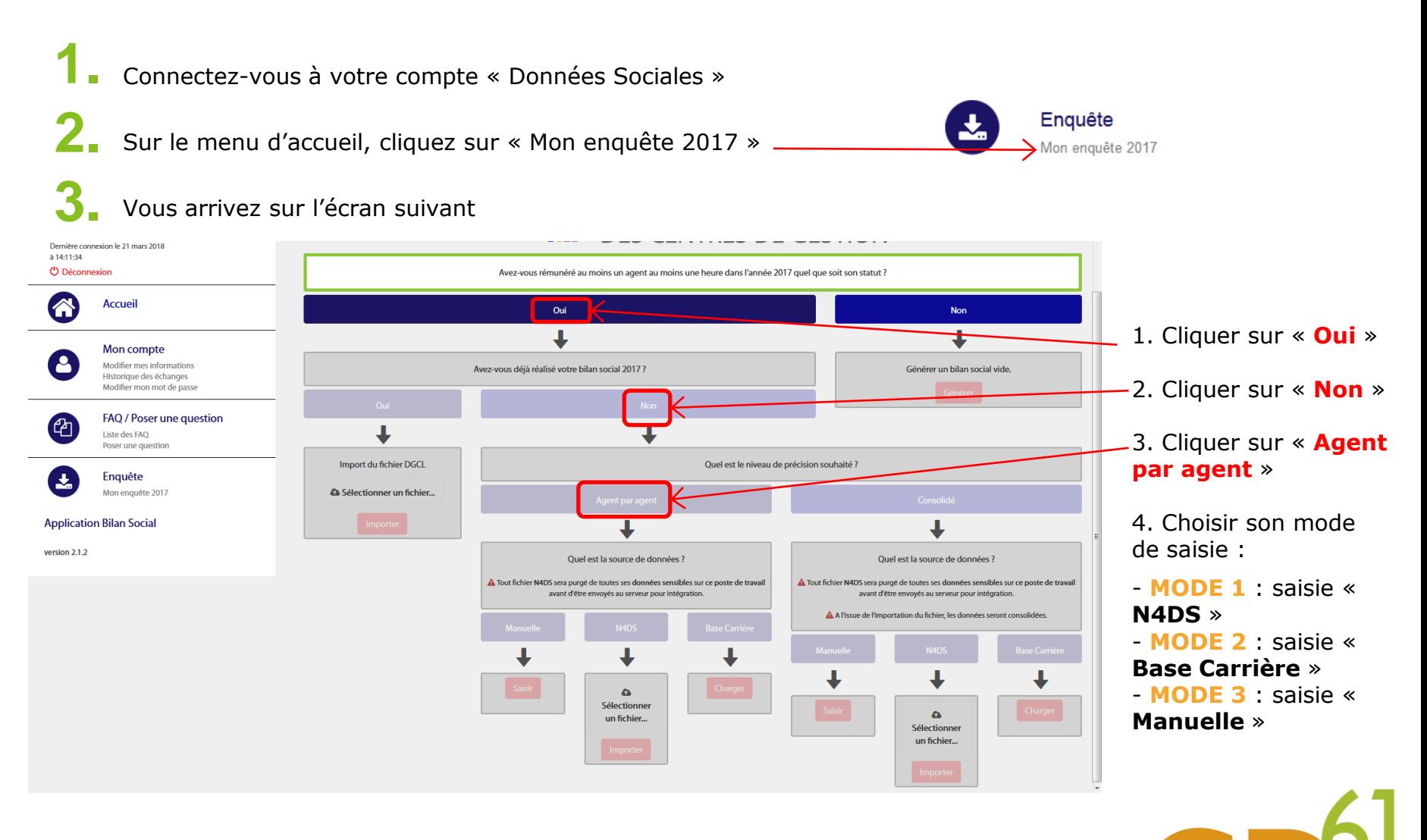

### **MODE 1 : Compléter en important le fichier « N4DS »**

Importer le fichier « N4DS » 2016 et 2017

- 1. Cliquer sur « **N4DS** »
- 2. Puis cliquer sur « **Sélectionner un fichier**... »
- 3. Une fenêtre après s'ouvre sur l'écran.
- Chercher le fichier N4DS pour l'année 2017
- Sélectionner le fichier
- Cliquer sur « **Ouvrir** »
- 4. Le fichier N4DS 2017 à importer s'affiche ici.

Cliquer sur « **Importer** »

5. La fenêtre de téléchargement ci-contre s'ouvre. L'import du fichier N4DS 2017 ne prend que quelques secondes.

Cliquer sur « Ok » une fois le fichier « importé avec succès »

6. La fenêtre suivante apparaît. Il vous est demandé si vous souhaitez importer le fichier N4DS 2016.

Cliquer sur « **Oui** » pour accepter.

Cliquer sur « **Non** » pour refuser.

**Rappel : le fichier N4DS 2016 permet de pré-remplir le tableau consolidé des ETPR 2016**.

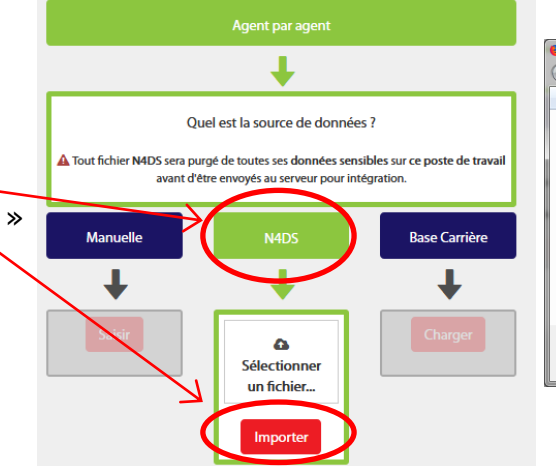

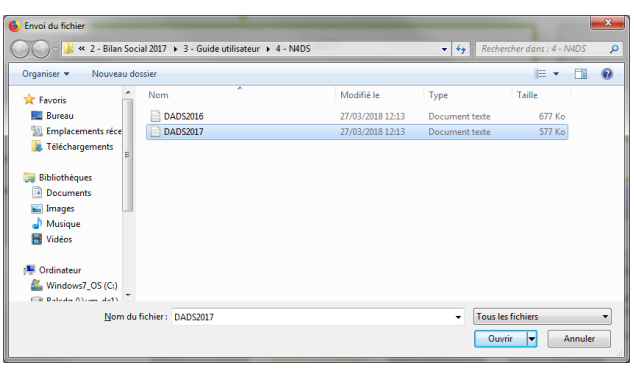

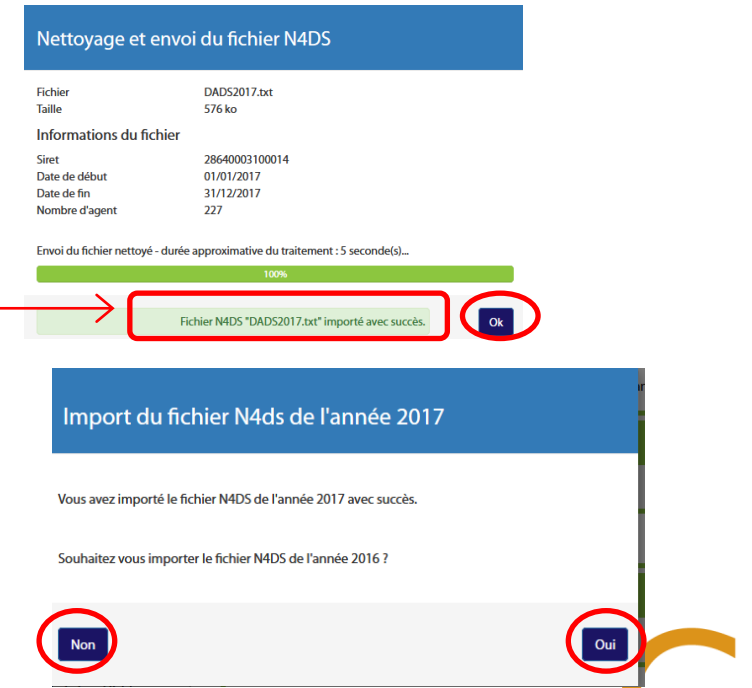

#### **MODE 2 : Compléter en chargeant la « Base Carrière »**

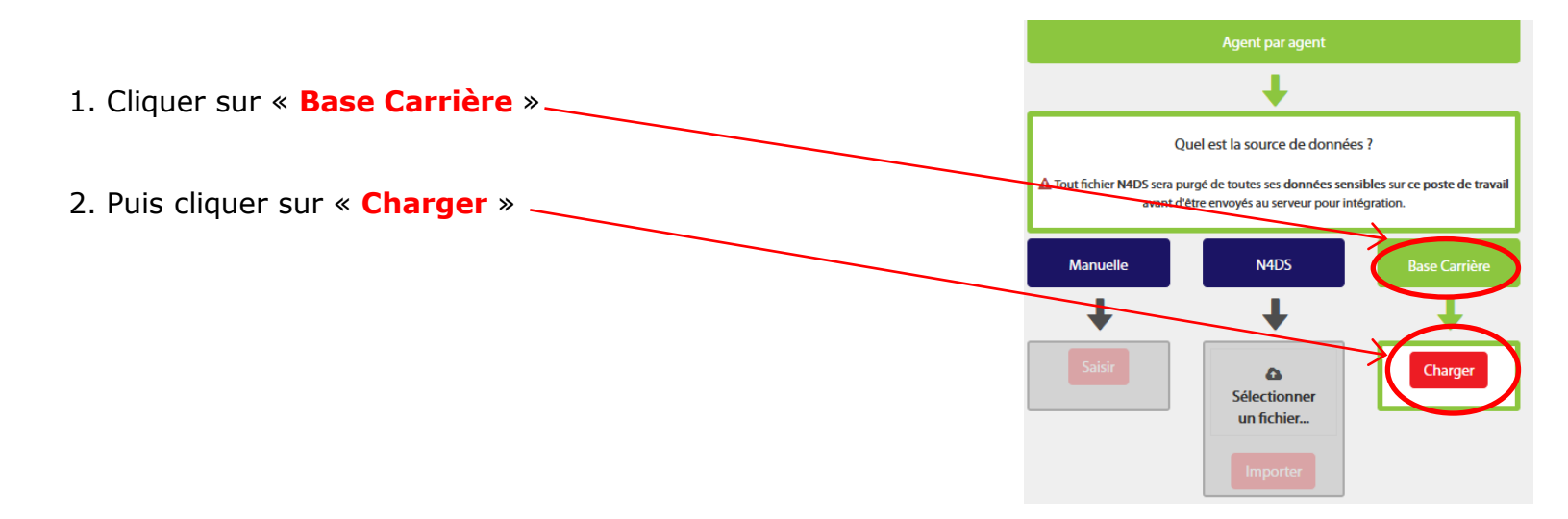

#### **MODE 3 : Compléter en saisie « Manuelle »**

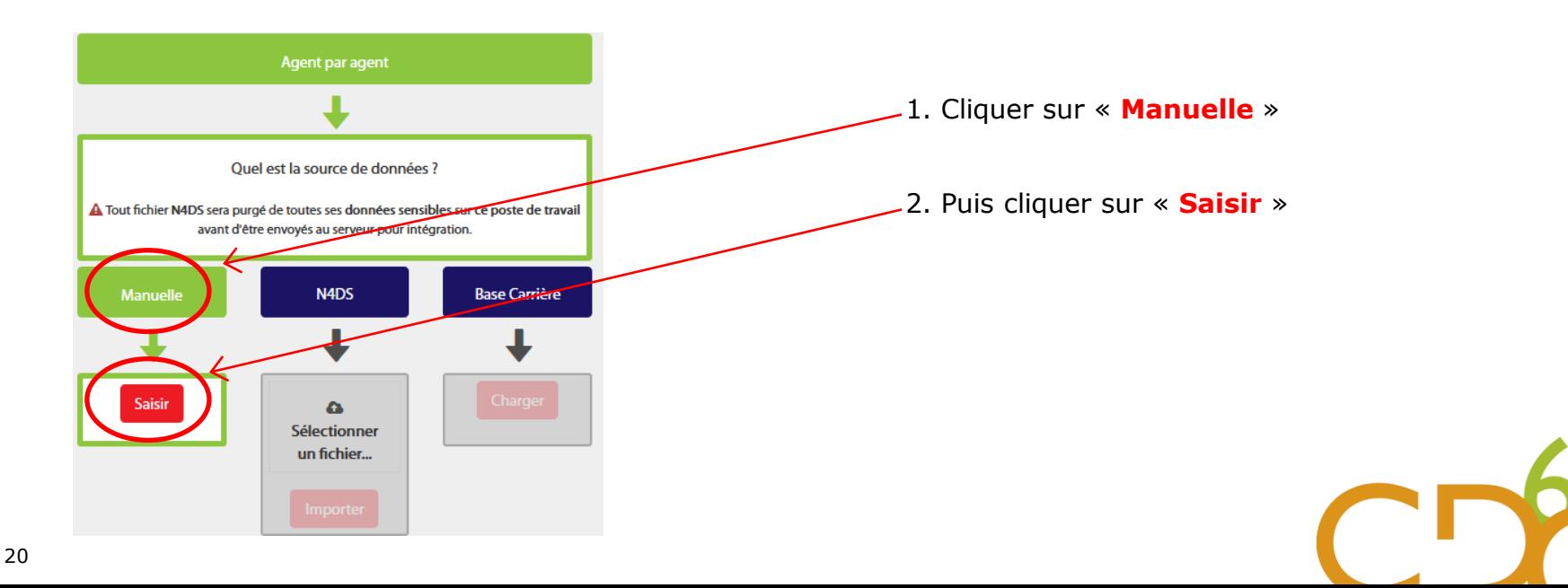

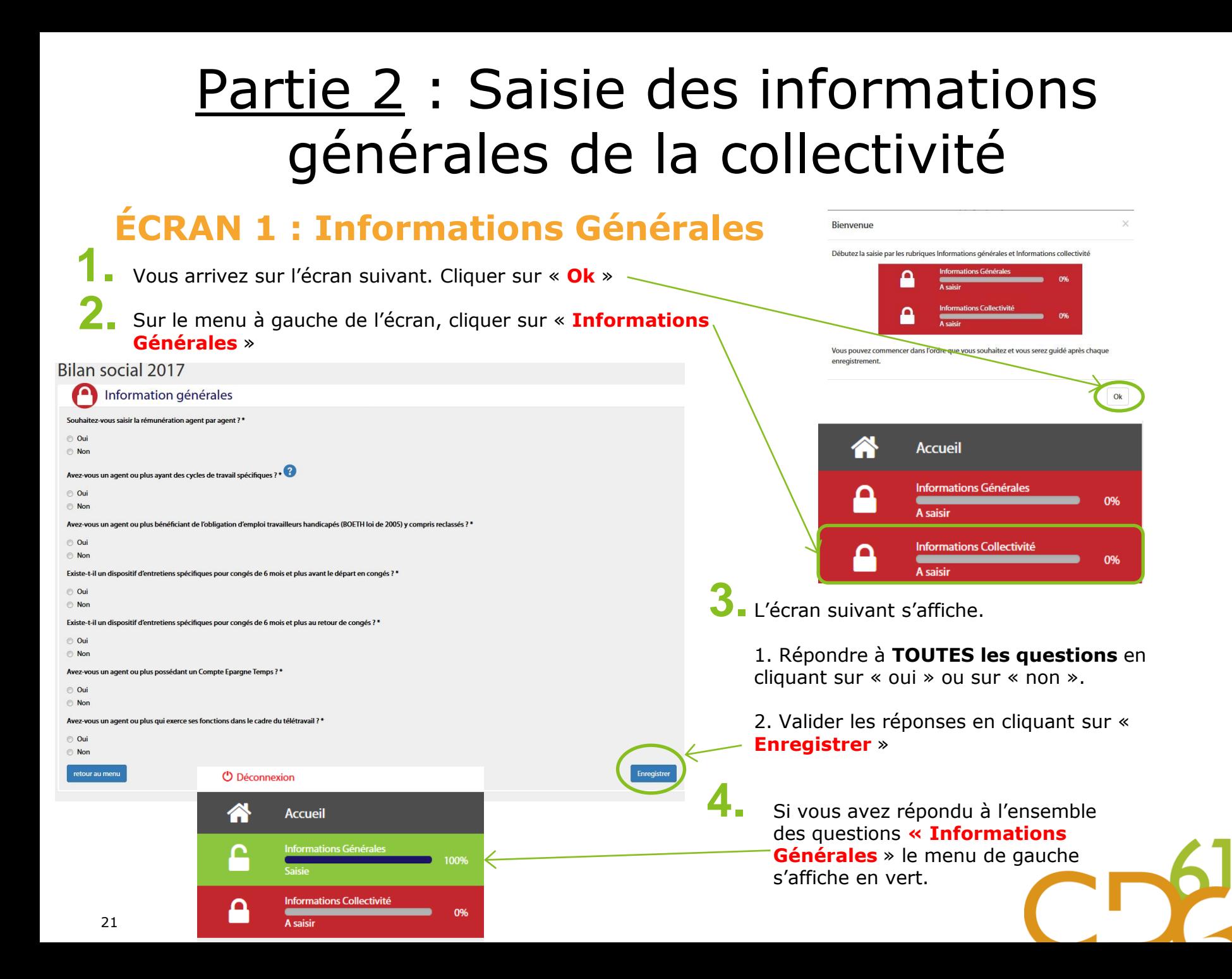

### **ÉCRAN 2 : Informations Collectivité**

**U** Déconnexion

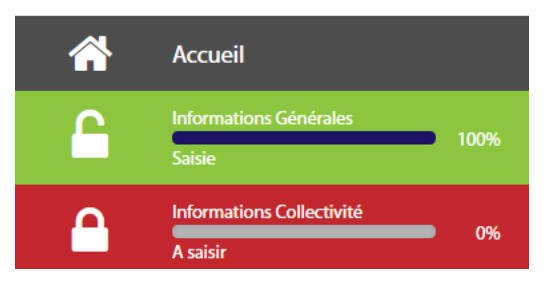

Pour répondre aux questions, procédez de la manière suivante **3.** 

1. Cliquer sur la flèche entourée pour ouvrir la question correspondante.

2. Une fois la question ouverte :

**→ Compléter les champs** vides avec les informations demandées le cas échéant.

3. Recliquer sur la flèche pour fermer la question. **Répéter l'opération pour chaque question**.

4. Une fois terminé, valider impérativement en cliquant sur « **Enregistrer** » en bas à droite de la page.

- Sur le menu à gauche de l'écran, cliquer ensuite sur « Informations **1.**  collectivités »
- L'écran suivant apparaît. Vous allez pouvoir répondre aux questions **2.**

#### Informations collectivité

1.1.4 (1) Nombre de Fonctionnaires en Equivalent Temps Plein Rémunéré (ETPR) ayant travaillé au moins un jour (Titulaires et stagiaires) en 2016

1.2.4 - Nombre de contractuels en Equivalent Temps Plein Rémunéré en 2016

1.3.2 - Recours à du personnel temporaire en 2017

1.6.2 - Respect de obligation d'emploi et dépenses réalisées couvrant partiellement l'obligation d'emploi (ouvrant droit à réduction des unités manquantes) et taux d'emploi

Dépenses réalisées couvrant partiellement l'obligation d'emploi

Montant total des marchés passés dans l'année \*

Dépenses affectées à des mesures adoptées en vue de faciliter l'insertion professionnelle des personnes handicapées dans la fonction publique

Dépenses réalisées par l'employeur pour accueillir ou maintenir dans l'emploi des personnes lourdement handicapées

Dépenses d'aménagement des postes de travail effectuées pour maintenir dans leur emploi les agents reconnus inaptes à l'exercice de leurs fonctions dans les conditions réglementaires applicable à la fonction public territoriale et qui n'appartiennent à l'article mentionnées à l'article 2 du décret

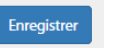

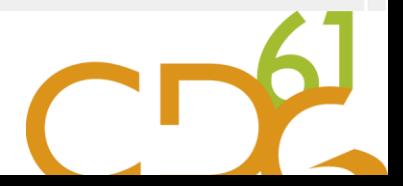

Ÿ

## Partie 3 : Saisie des données « agents »

Qui doit créer des agents ?

- Si vous compléter le Bilan Social en saisie « Manuelle », vous devez créer tous les agents de votre collectivité.
- Si vous compléter le Bilan Social sur la base du fichier « N4DS » ou de la « Base Carrière » et que certains agents n'auraient pas été importés

Qui doit modifier des agents ?

La modification des agents concerne **tous les modes de saisies**.

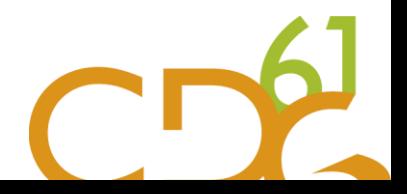

## Partie 3 : Saisie des données « agents »

Quels sont les agents qui doivent être saisis ?

Tous les agents qui ont été payés en 2017

### **La situation des agents est celle au 31 décembre 2017. Tenez-en compte pour ce qui concerne, par exemple, la position statutaire ou la quotité du temps de travail.**

Vous devez recenser :

- Les **agents titulaires**,
- **Stagiaires**,
- **Contractuels occupant un emploi permanent,**
- **Contractuels occupant un emploi non-permanent** qui ont été employés et

rémunérés par votre collectivité ou établissement.

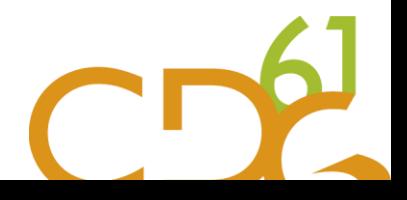

#### Quels sont les agents qui ne doivent pas être saisis ?

- Les titulaires appartenant à d'autres structures, mis à disposition de votre collectivité. Ils ne sont pas rémunérés par la collectivité d'accueil.
- Les élus.
- Les titulaires et stagiaires originaires de la collectivité et détachés dans une autre structure (article 64):
	- $\Box$  Fonction Publique d'État
	- $\Box$  Fonction Publique Hospitalière
	- $\Box$  Autre collectivité
	- □ Fonction Publique d'un État de l'Union Européenne
	- Autres structures

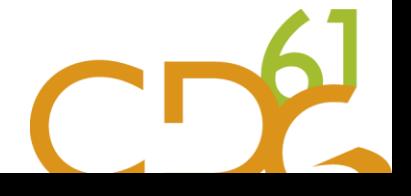

#### **SOUS-PARTIE 3.1 : Liste des Agents**

Vous trouverez un premier tableau qui **1.**  récapitule vos effectifs pour l'année 2017 selon le statut de l'agent.

Si le tableau est déjà complété, c'est que vous avez importé votre fichier « N4DS » ou votre « Base Carrière ».

Si vous n'avez pas réalisé d'import, il faut ajouter vos agents manuellement

#### Les tableaux suivant **distinguent vos 2. agents selon leurs statuts** :

fonctionnaires, contractuel sur emploi permanent et contractuel sur emploi non-permanent.

Pour ceux ayant importé leur fichier « N4DS » ou ayant chargé le fichier « Base Carrière ». Il est impératif de vérifier la liste des agents importés.

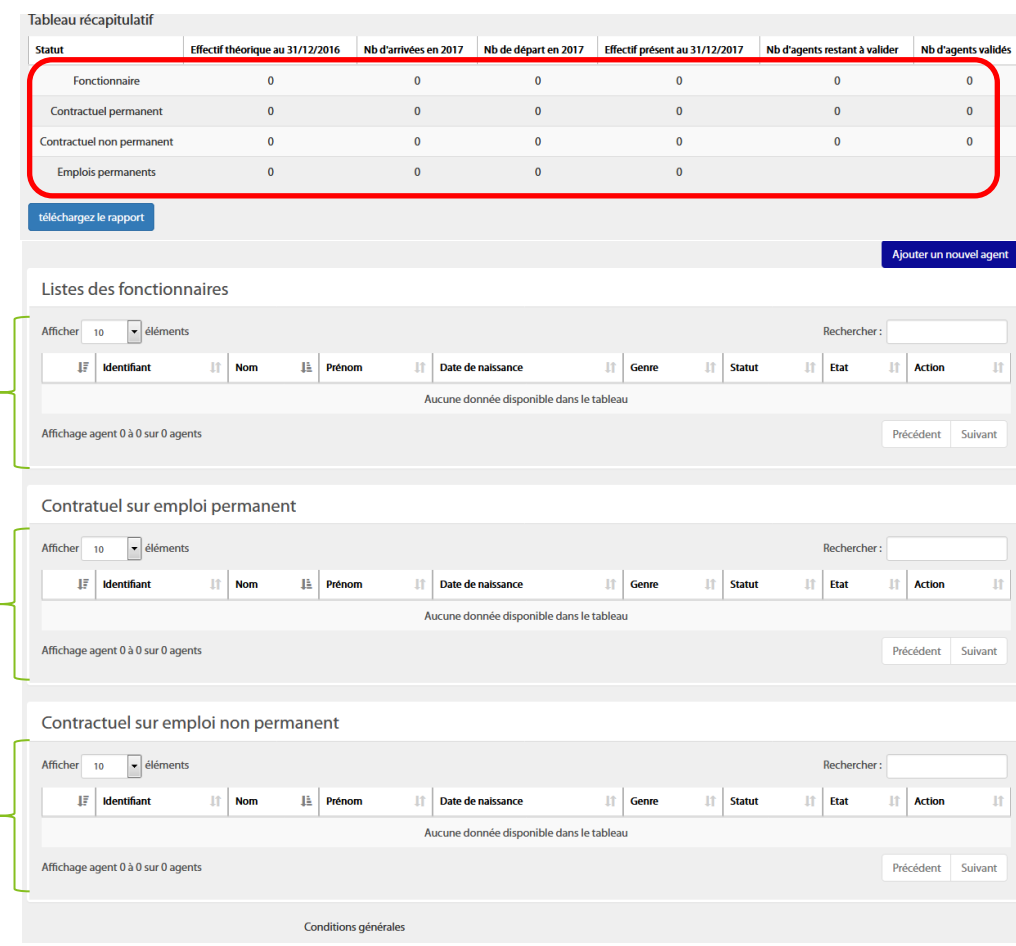

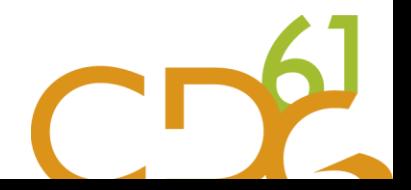

## Créer un agent

Cette étape est obligatoire si vous saisissez votre Bilan Social en saisie « Manuelle » ou si certains de vos agents non pas été importés lors de l'import « N4DS » ou de la « Base Carrière ».

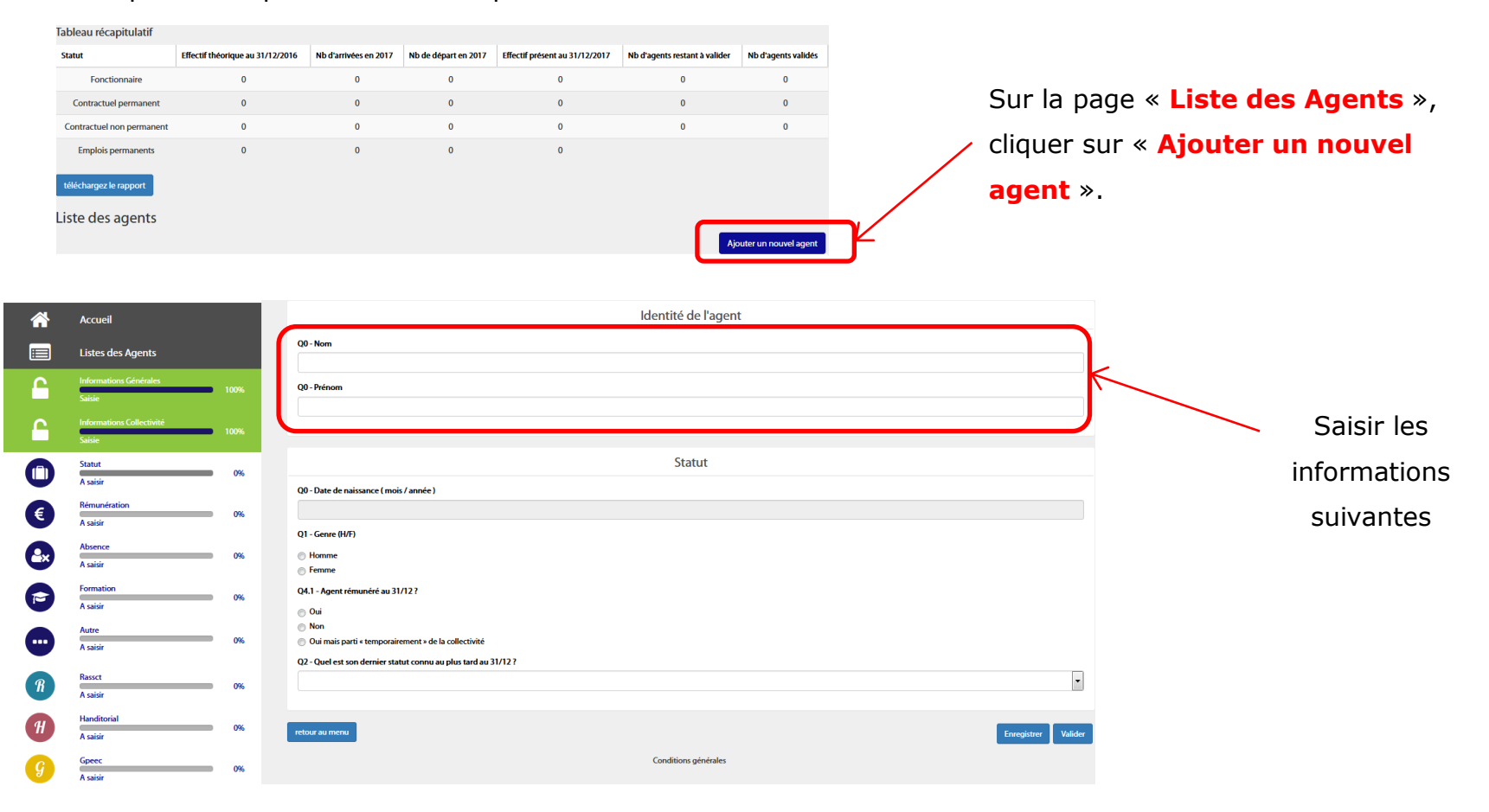

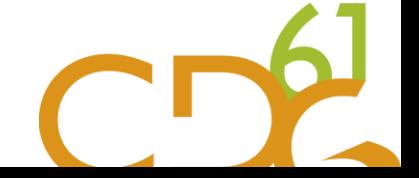

### Modifier un agent

Cette étape est obligatoire si vous saisissez votre Bilan Social en ayant importé le fichier « N4DS » ou « Base carrière » afin de pouvoir compléter les informations manquantes.

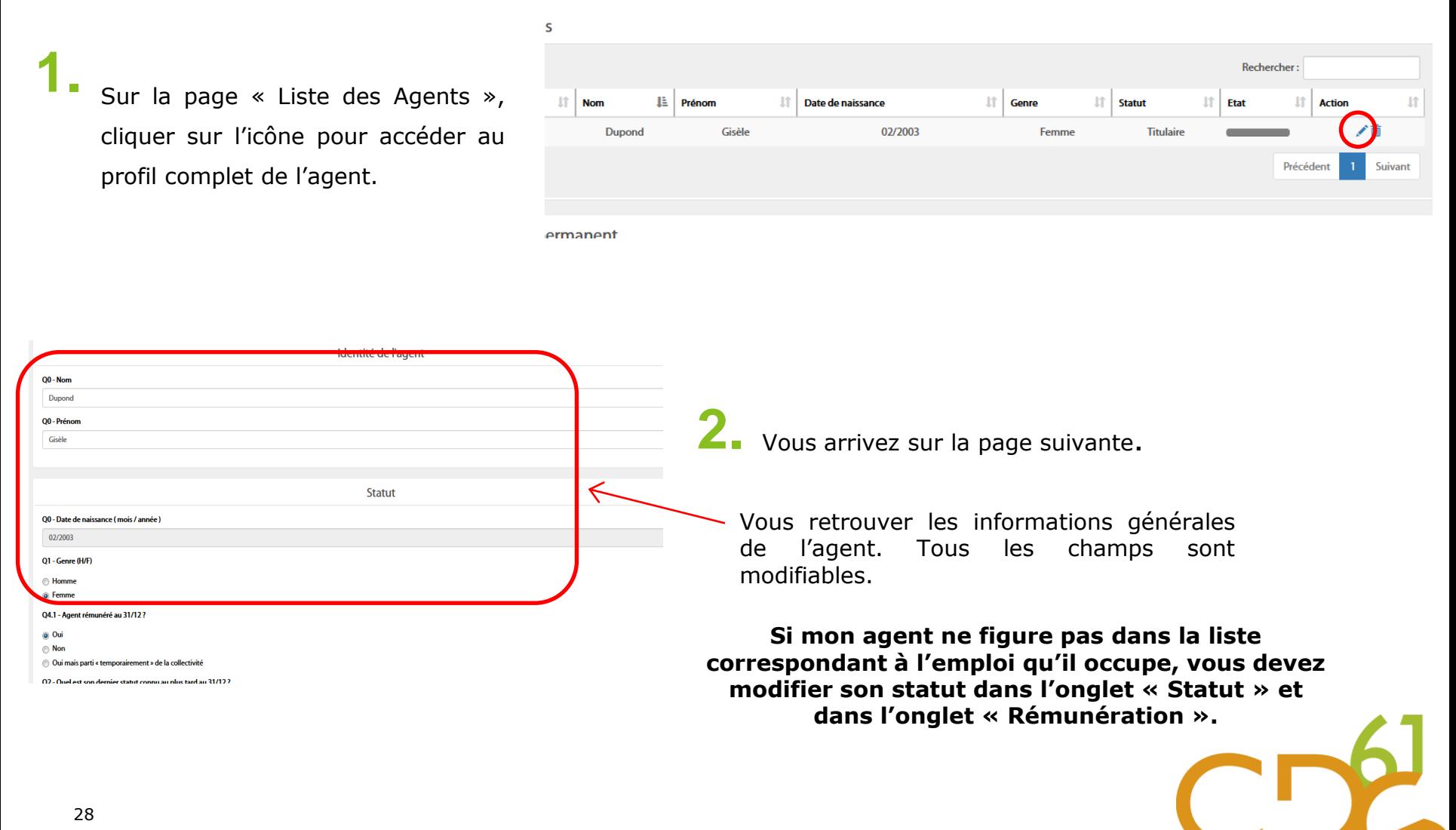

#### **SOUS-PARTIE 3.2: Saisie et/ou vérification des données « agents »**

#### Cette partie va vous permettre :

- Soit de poursuivre la création d'un agent en saisissant toutes les données le concernant,
- Soit de vérifier et/ou compléter les données importés pour vos agents.

**Vous devez vérifier TOUTES les informations de CHAQUE agent. Ainsi ces étapes sont à répéter pour** 

**tous vos agents**

### **ÉCRAN 1 : Saisir et/ou modifier le statut de l'agent**

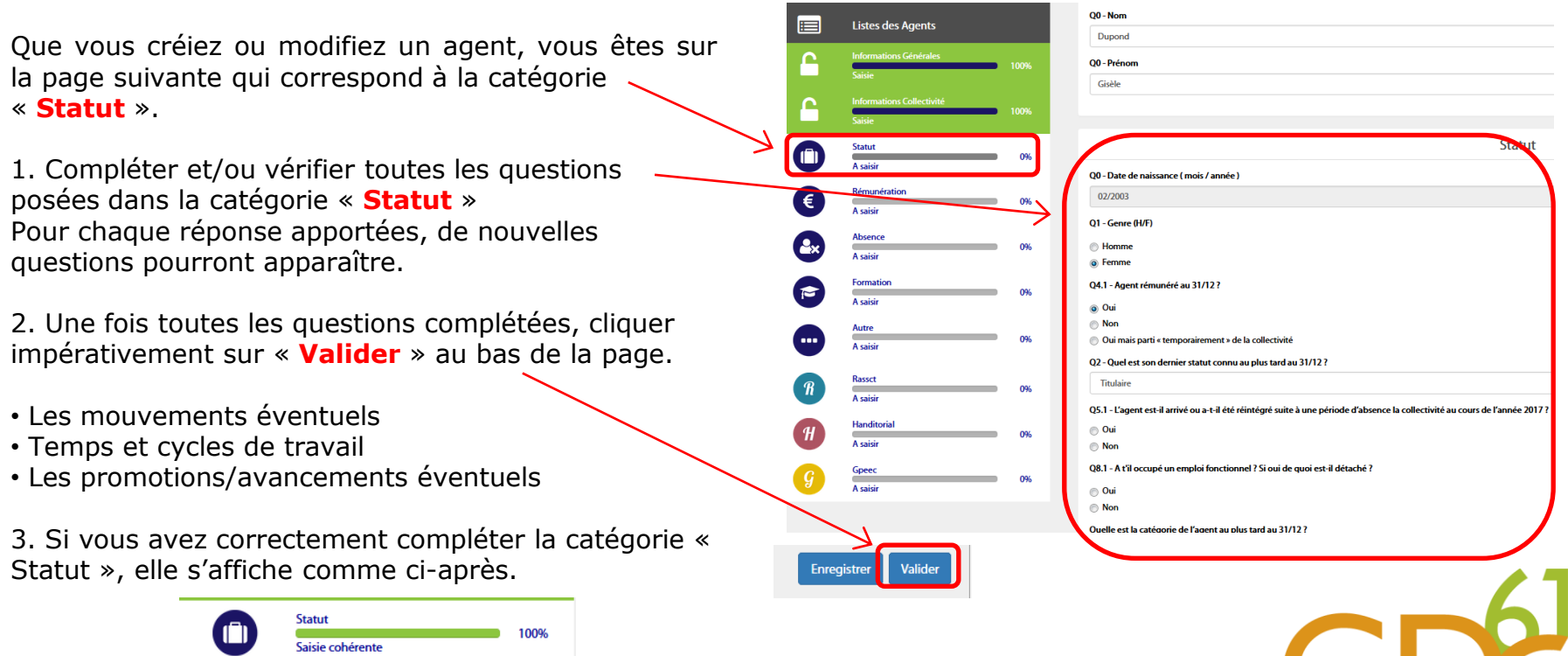

### **ÉCRAN 2 : Saisir et/ou modifier les rémunérations de l'agent**

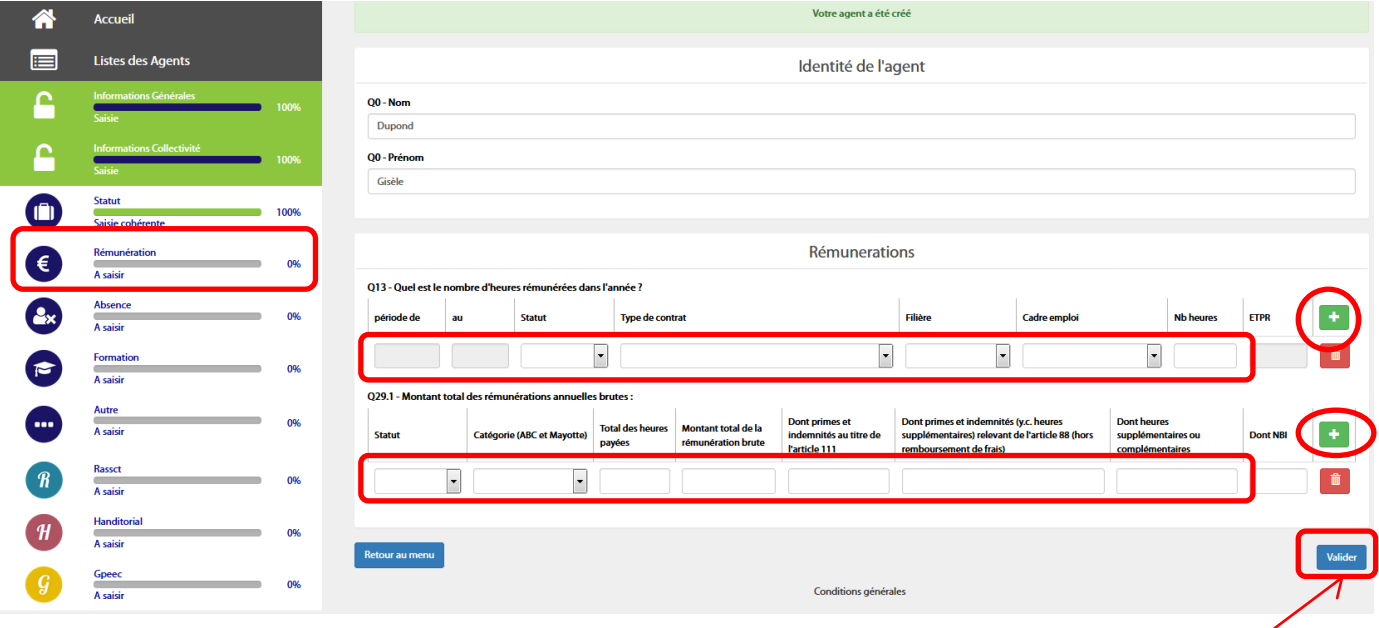

#### 1. **Compléter et/ou vérifier toutes les questions posées dans la catégorie** « **Rémunérations** ».

Si vous avez importé votre fichier « N4DS », cette catégorie sera déjà pré-remplie. Il suffira de contrôler ces éléments.

Si vous saisissez en saisie « **manuelle** » ou que vous avez chargé la « Base Carrière » mise à disposition par votre Centre de Gestion, il vous **faut saisir les rémunérations**.

Pour ce faire, cliquer sur l'icône pour **ajouter le nombre d'heures rémunérées dans l'année et le montant total des rémunérations annuelles brutes**.

2. Une fois toutes les questions complétées, cliquer impérativement sur « **Valider** ».

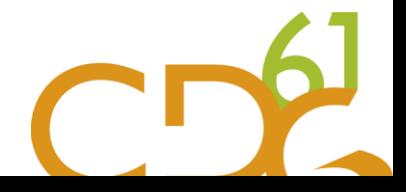

### **ÉCRAN 3 : Saisir et/ou modifier les absences de l'agent**

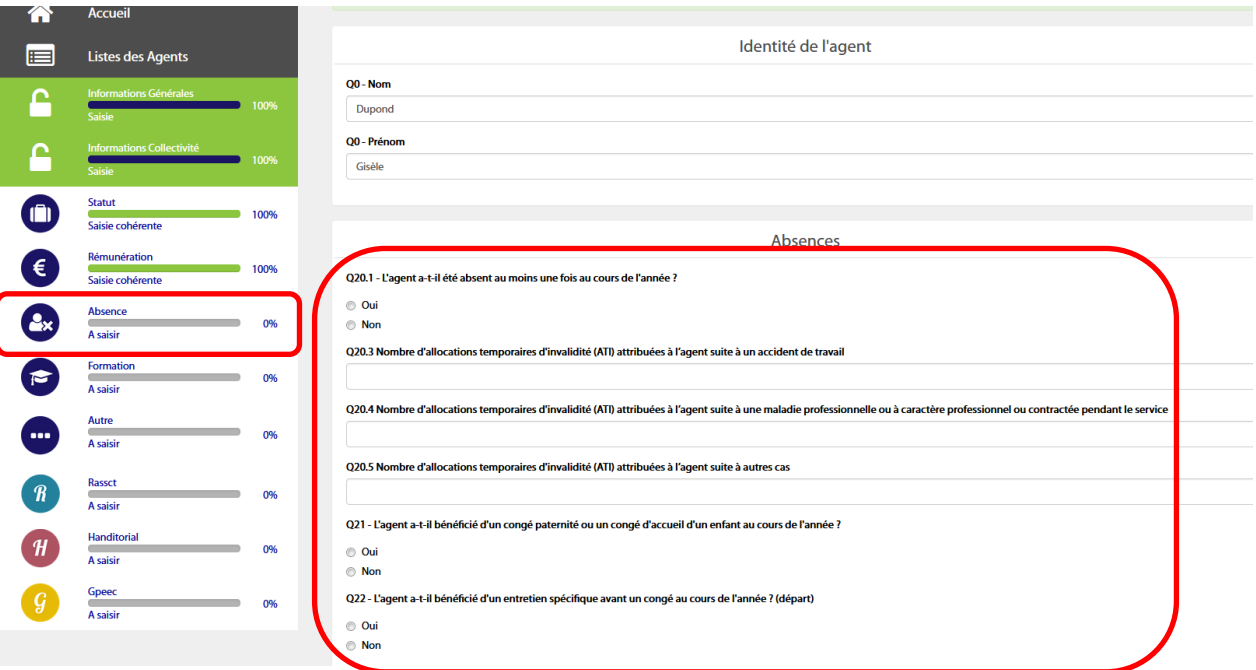

#### 1. **Compléter et/ou vérifier toutes les questions posées dans la catégorie « Absence ».**

#### **Pour chaque réponse apportées, de nouvelles questions pourront apparaître**. Ces questions concernent notamment :

- Le nombre d'absences et leur motif
- Les allocations temporaires d'invalidité suite à un accident de travail et/ou maladie professionnelle
- Congé paternité ou accueil d'un enfant

2. Une fois toutes les questions complétées, cliquer impérativement sur « **Valider** » au bas de la page.

### **ÉCRAN 4 : Saisir et/ou modifier les formations de l'agent**

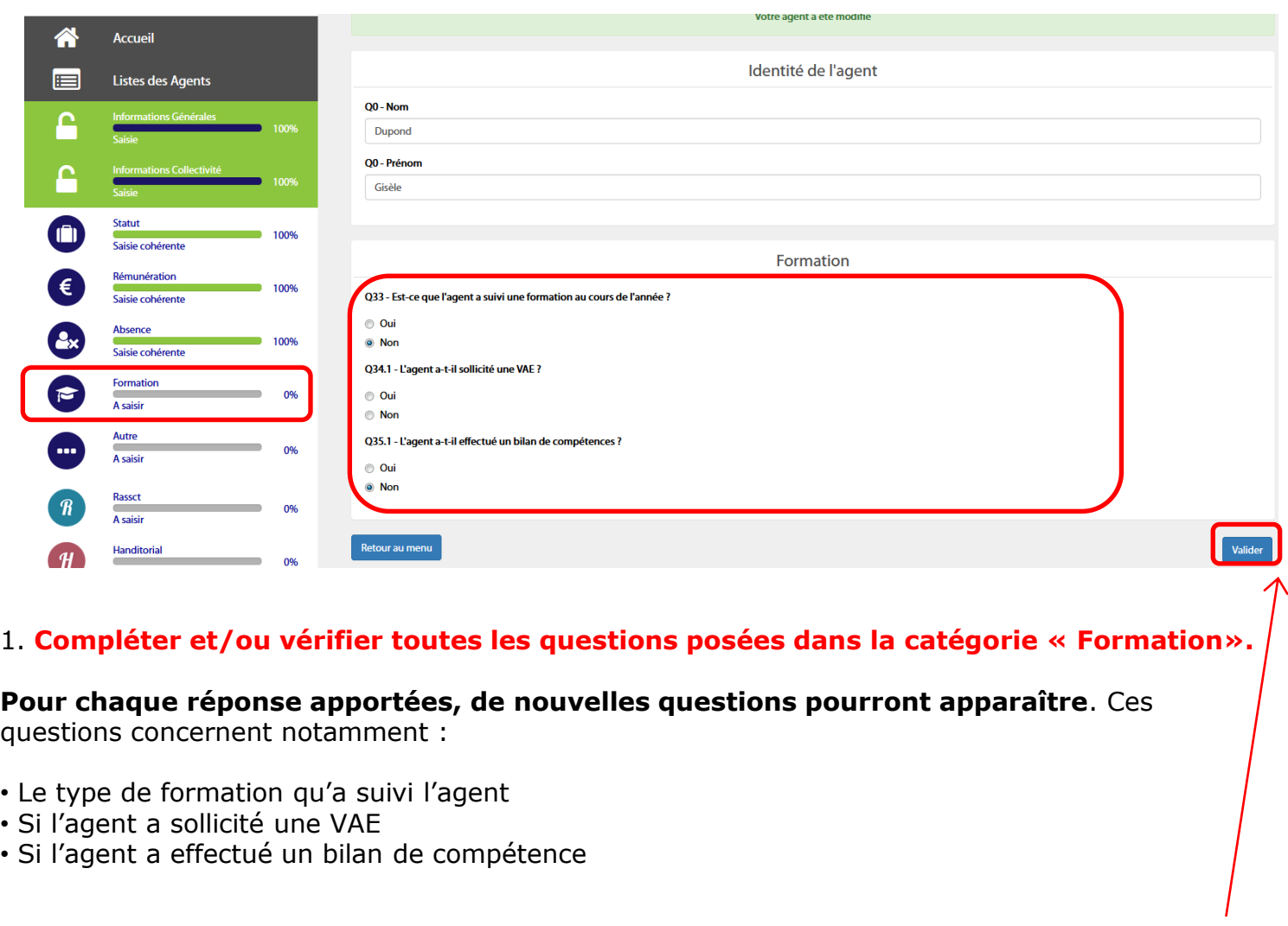

2. Une fois toutes les questions complétées, cliquer impérativement sur « **Valider** » au bas de la page.

### **ÉCRAN 5 : Saisir et/ou modifier la catégorie « Autre » de l'agent**

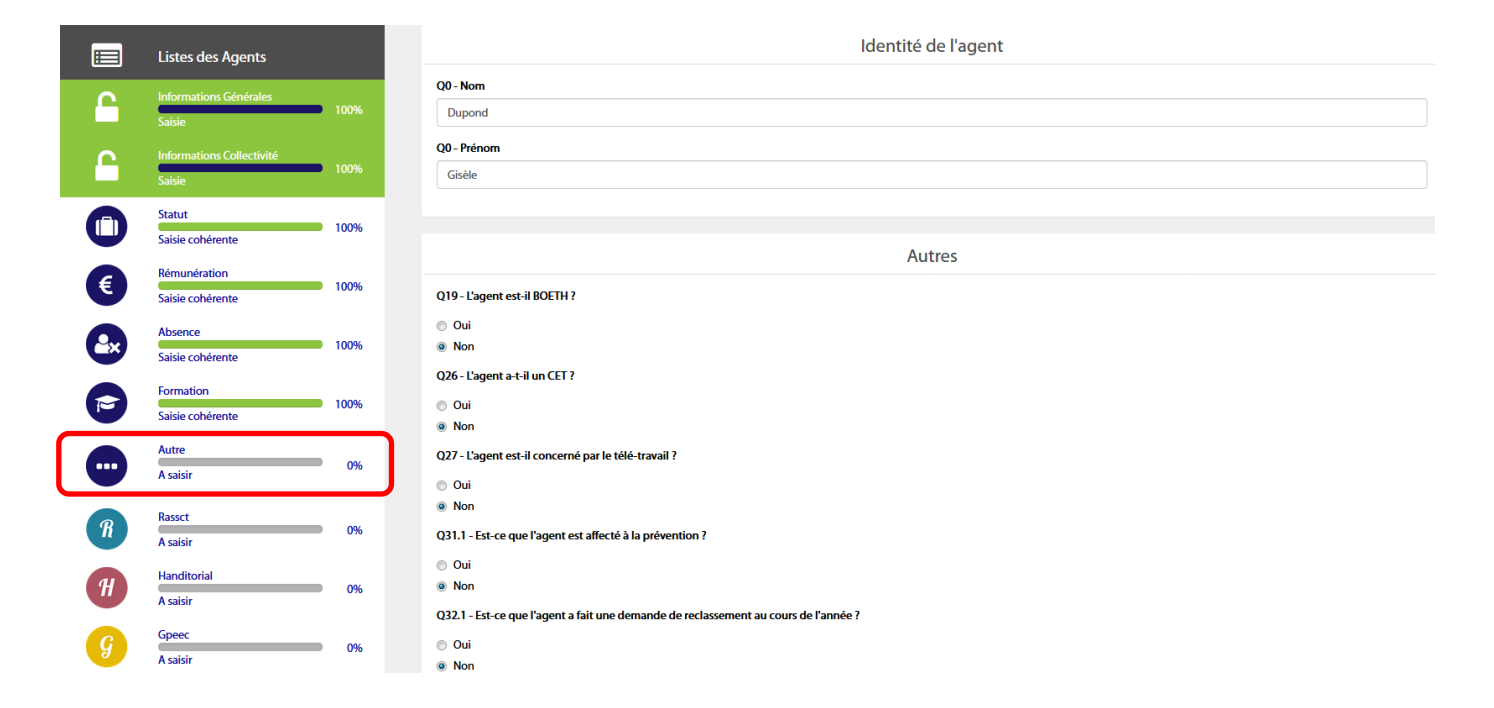

#### **1. Compléter et/ou vérifier toutes les questions posées dans la catégorie « Autre »**.

**Pour chaque réponse apportées, de nouvelles questions pourront apparaître.** Ces questions concernent notamment :

- Si l'agent est BOETH
- Si l'agent a un CET

2. Une fois toutes les questions complétées, cliquer impérativement sur « **Valider** » au bas de la page.

### Partie 4 : Finaliser et transmettre son Bilan Social

Vous devez tout d'abord télécharger votre rapport avant de générer une version consolidé de votre Bilan Social puis le transmettre à votre Centre de Gestion pour validation.

Toutes ces étapes sont obligatoires et doivent être réalisées dans l'ordre précité.

### **Télécharger son rapport**

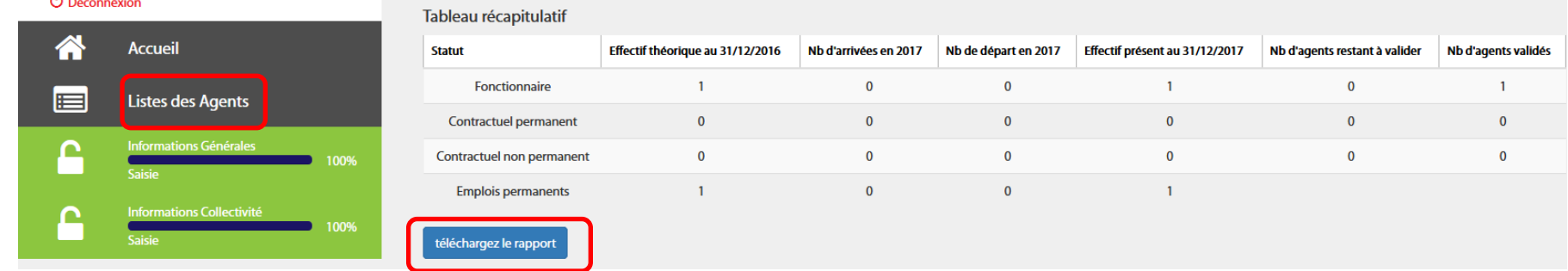

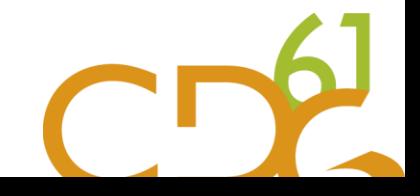

### **Générer son consolidé**

Revenez sur la page « **Liste des Agents** » **1.** 

### Cliquez sur « **Générer un consolidé** » **2.**

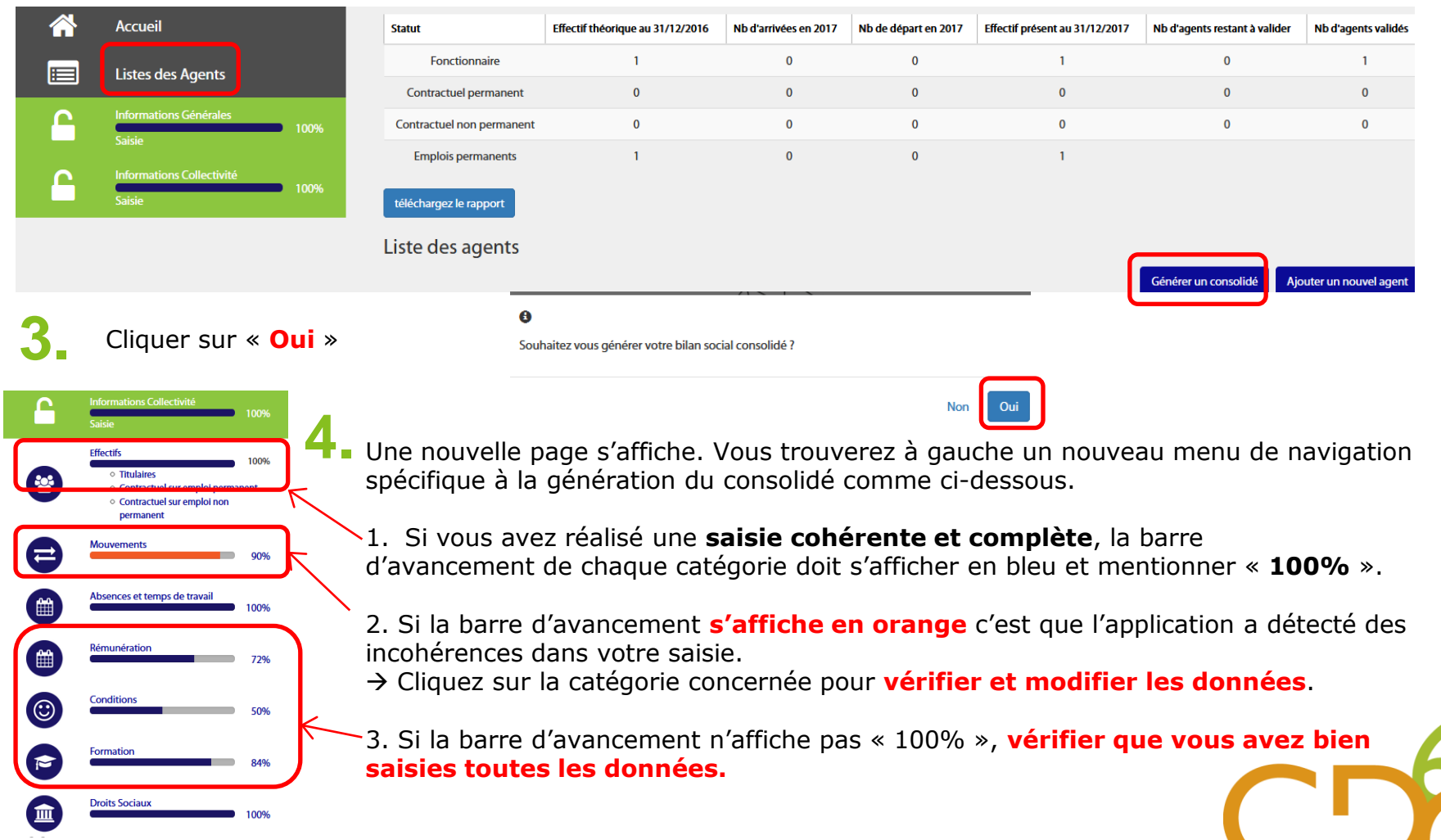

**Contract Contract Contract** 

#### **Transmettre son Bilan Social**

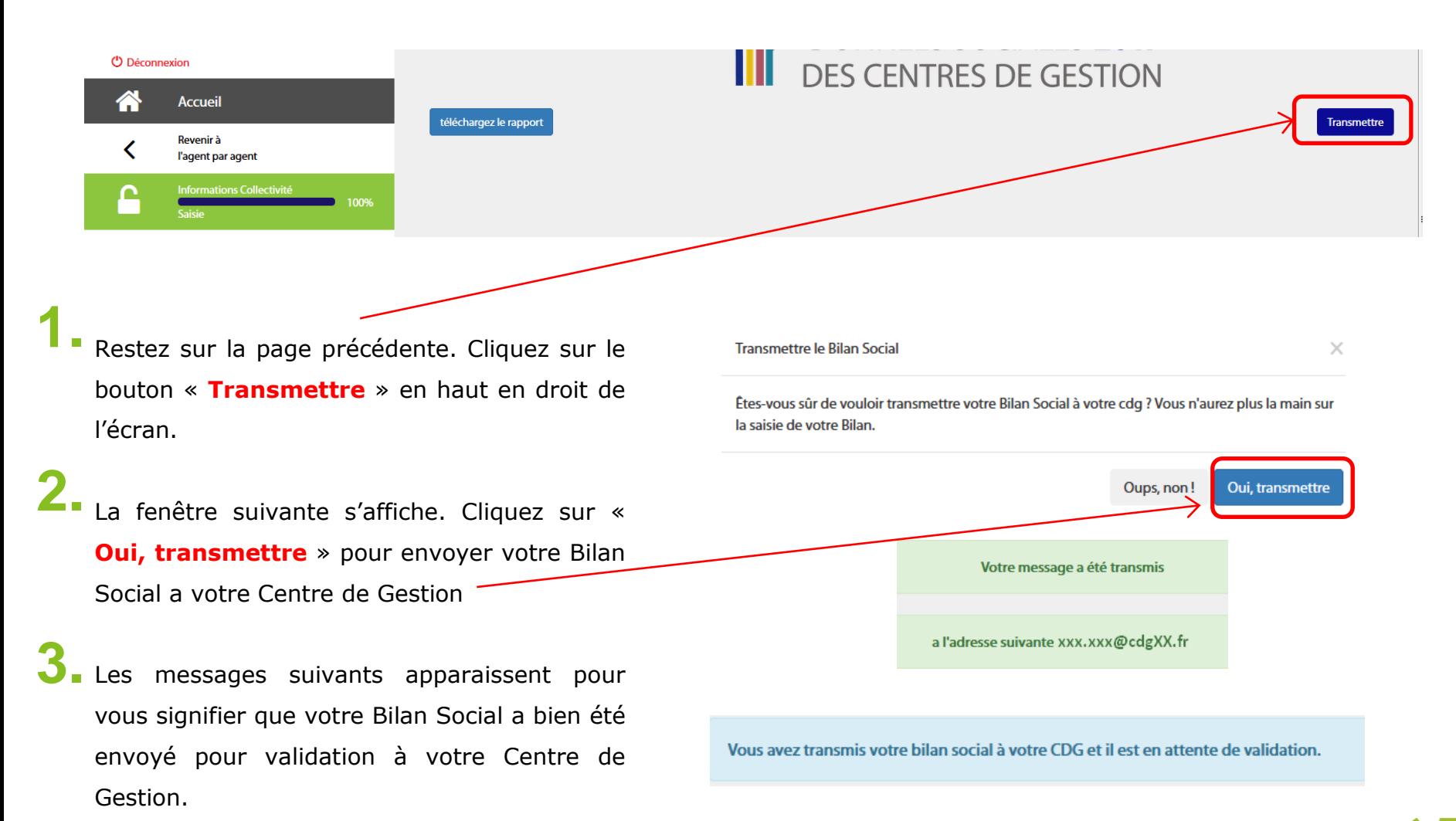

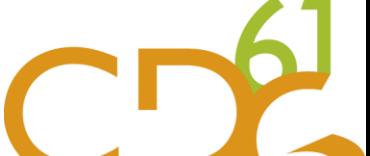

### La nouvelle application « Données Sociales »

La saisie centralisée de trois enquêtes au sein du Bilan Social :

- Le **Rapport Annuel sur la Santé, la Sécurité et les Conditions de Travail** (RASSCT)
- L'enquête **Handitorial**
- L'enquête sur la **Gestion Prévisionnelle des Emplois, des Effectifs et des Compétences**  (GPEEC)

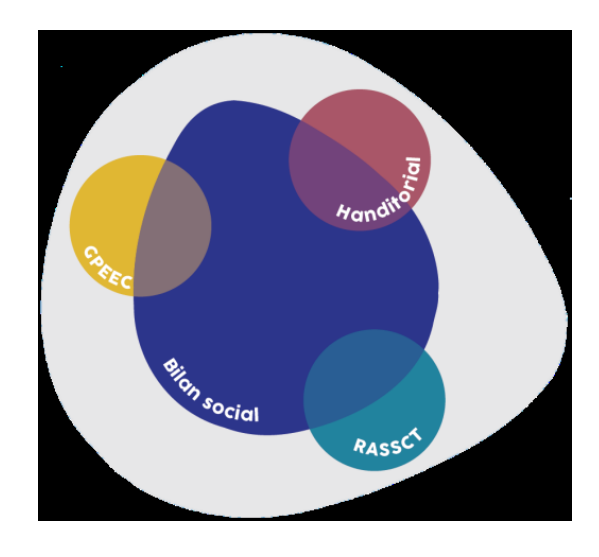

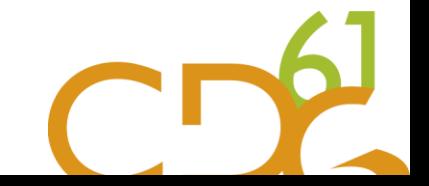

## VALORISER VOTRE BILAN SOCIAL

Des outils d'information, de suivi, de communication et d'aide à la décision permettant de Bénéficier d'une vue d'ensemble de vos effectifs et de leurs caractéristiques.

A la fin de la saisie et après transmission et validation de votre Bilan Social par votre Centre De Gestion, cette synthèse individuelle sera mise à votre disposition dans votre espace sur l'application « **Données Sociales** ».

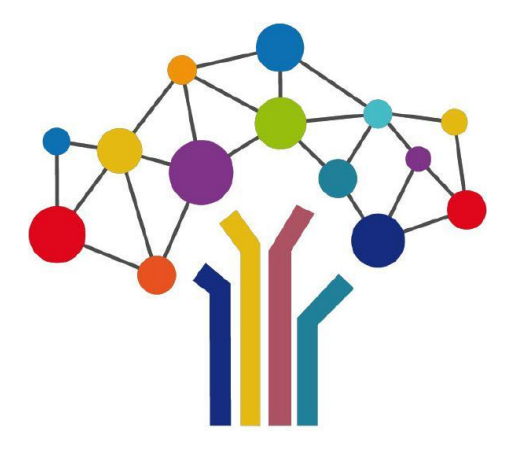

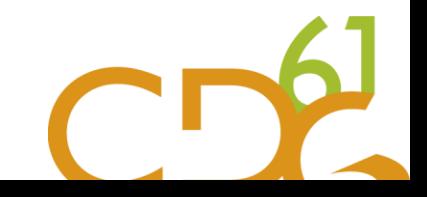

• Exemples de synthèses

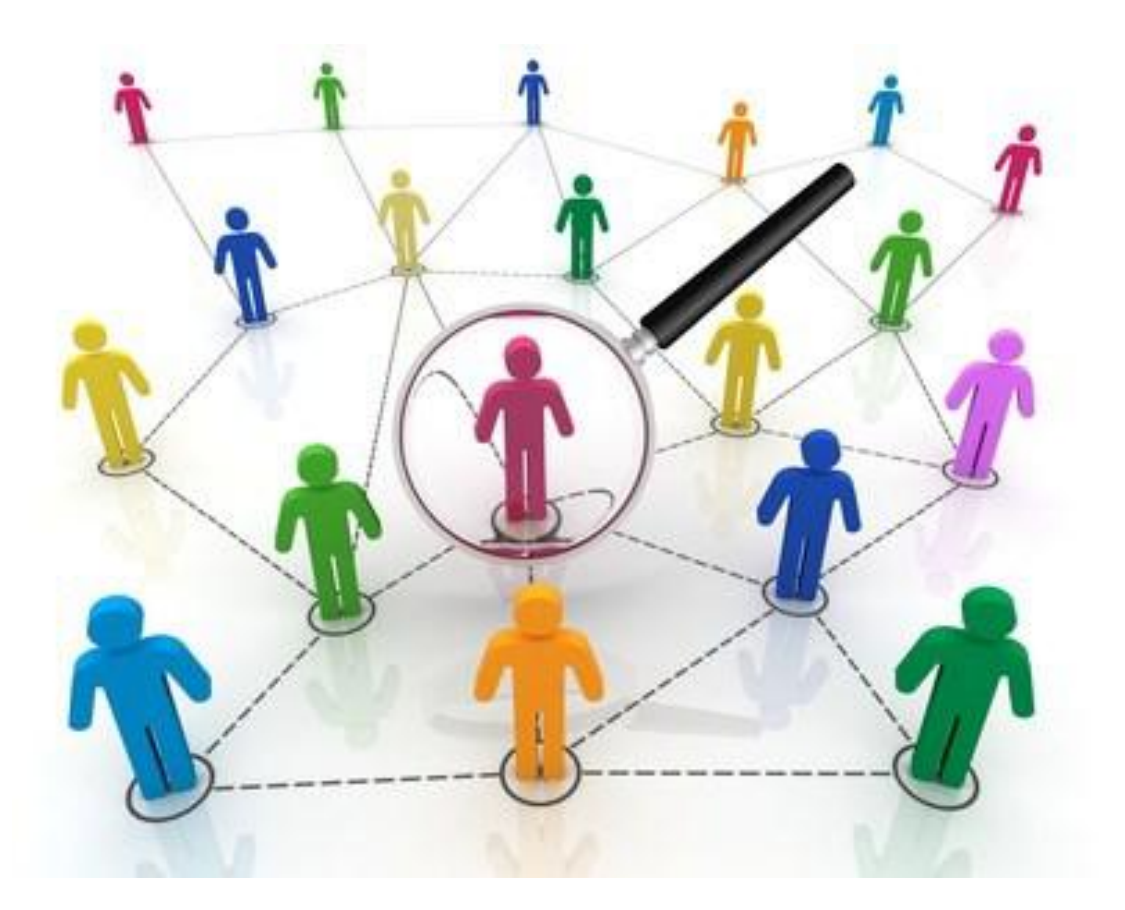

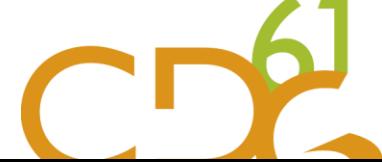